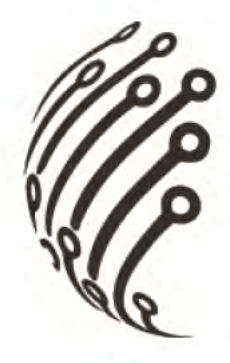

# Руководство по эксплуатации

# **IP камер АйТек ПРО**

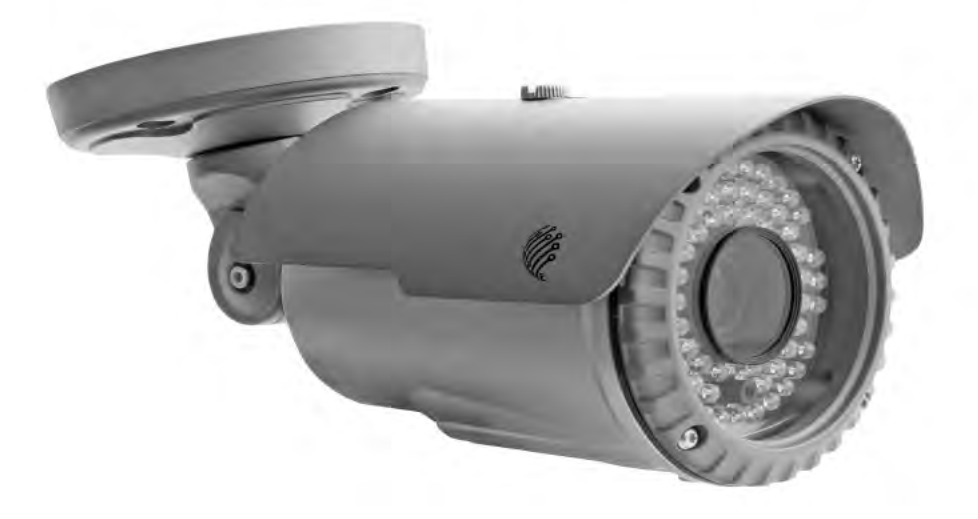

IP3-DP (купольная с ИК-подсветкой)

IP3-Dvp PoE, IP3-OP (уличные с ИК-подсветкой)

> IP3-BP (корпусная)

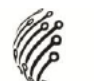

Благодарим Вас за приобретение охранного оборудования марки АйТек ПРО! Рекомендуем Вам перед началом работы с устройством ознакомиться с руководством и тщательно следовать всем правилам и предписаниям.

## **МЕРЫ ПРЕДОСТОРОЖНОСТИ**

- 1. Внимательно прочитайте данное руководство по эксплуатации до монтажа и использования устройства.
- 2. При работе с устройством соблюдайте основные меры безопасности использования электрооборудования и эксплуатации электронных приборов.
- 3. Устройство должно работать только от того источника питания, который указан в спецификации (раздел Технические характеристики).
- 4. Не подвергайте устройство сильным вибрациям.
- 5. Техническое обслуживание должно проводиться только квалифицированным персоналом.
- 6. Не допускайте попадания предметов в вентиляционные отверстия камеры.

## К СВЕДЕНИЮ ПОЛЬЗОВАТЕЛЕЙ

Данное руководство предназначено для использования администраторами сети и независимыми пользователями IP-камер следующих моделей:

- IP3-DP (купольная с ИК-подсветкой)
- IP3-Dvp PoE (уличная антивандальная с ИК-подсветкой)
- IP3-OP (уличная с ИК-подсветкой)
- IP3-BP (корпусная)

Руководство содержит инструкции по установке, настройке и использованию выше указанных IP камер. Установка и эксплуатация данного оборудования должна производиться в строгом соответствии с руководством по эксплуатации.

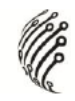

# **СОДЕРЖАНИЕ**

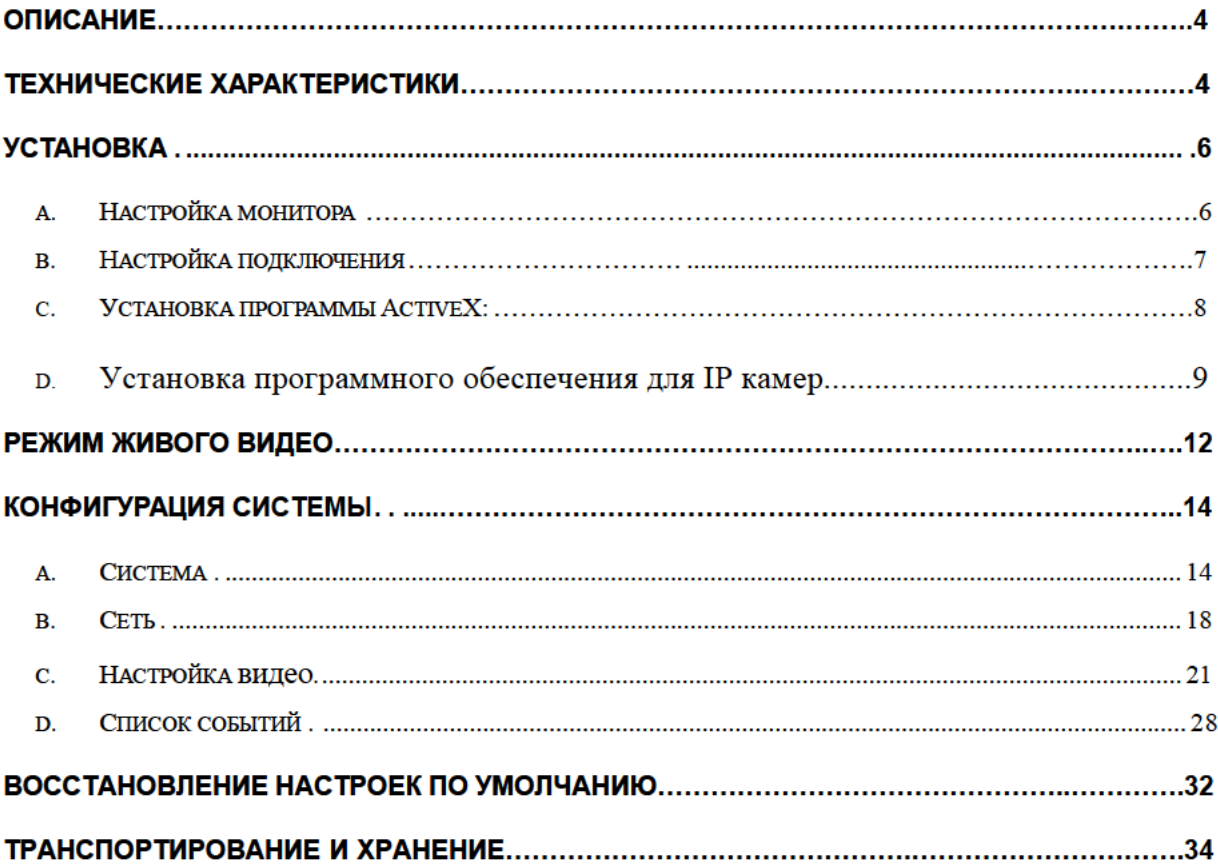

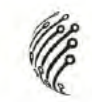

# **ОПИСАНИЕ**

IP камера, снабжена матрицей CMOS и встроенным веб-сервером.

-Обладает возможностью просмотра живого видео посредством браузера IE.

-Поддерживает стандарты сжатия H.264, JPEG и MPEG4 (только для мобильных устройств с

форматом 3GPP), что гарантирует высокое качество и четкость изображения.

-Обладает удобным в использовании интерфейсом, что облегчает управление.

# **ТЕХНИЧЕСКИЕ ХАРАКТЕРИСТИКИ**

- 3.1-мегапиксельная CMOS матрица
- Поддержка РоЕ
- Стандарт сжатия H.264/ MJPEG/ MPEG4 (только для мобильных устройств с форматом 3GPP)
- Просмотр через мобильные телефоны (iPhone, Android, Symbian, Blackberry)/ КПК/ мобильных устройств с форматом 3GPP
- 2 потока трафика
- Пакет программного обеспечения для установки и настройки IP камеры
- Пакет программного обеспечения для подключения до 36 камер.
- Механический ИК-фильтр

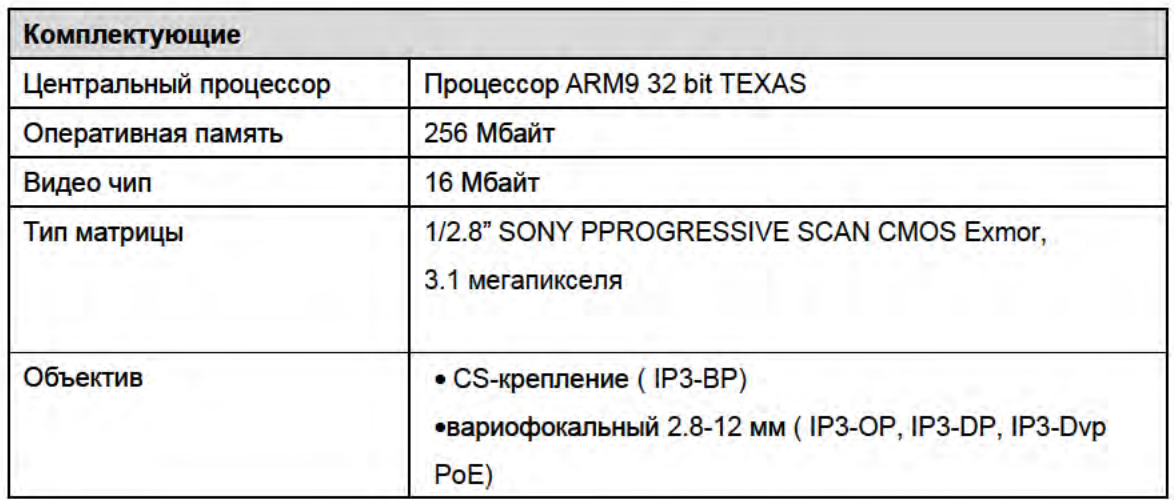

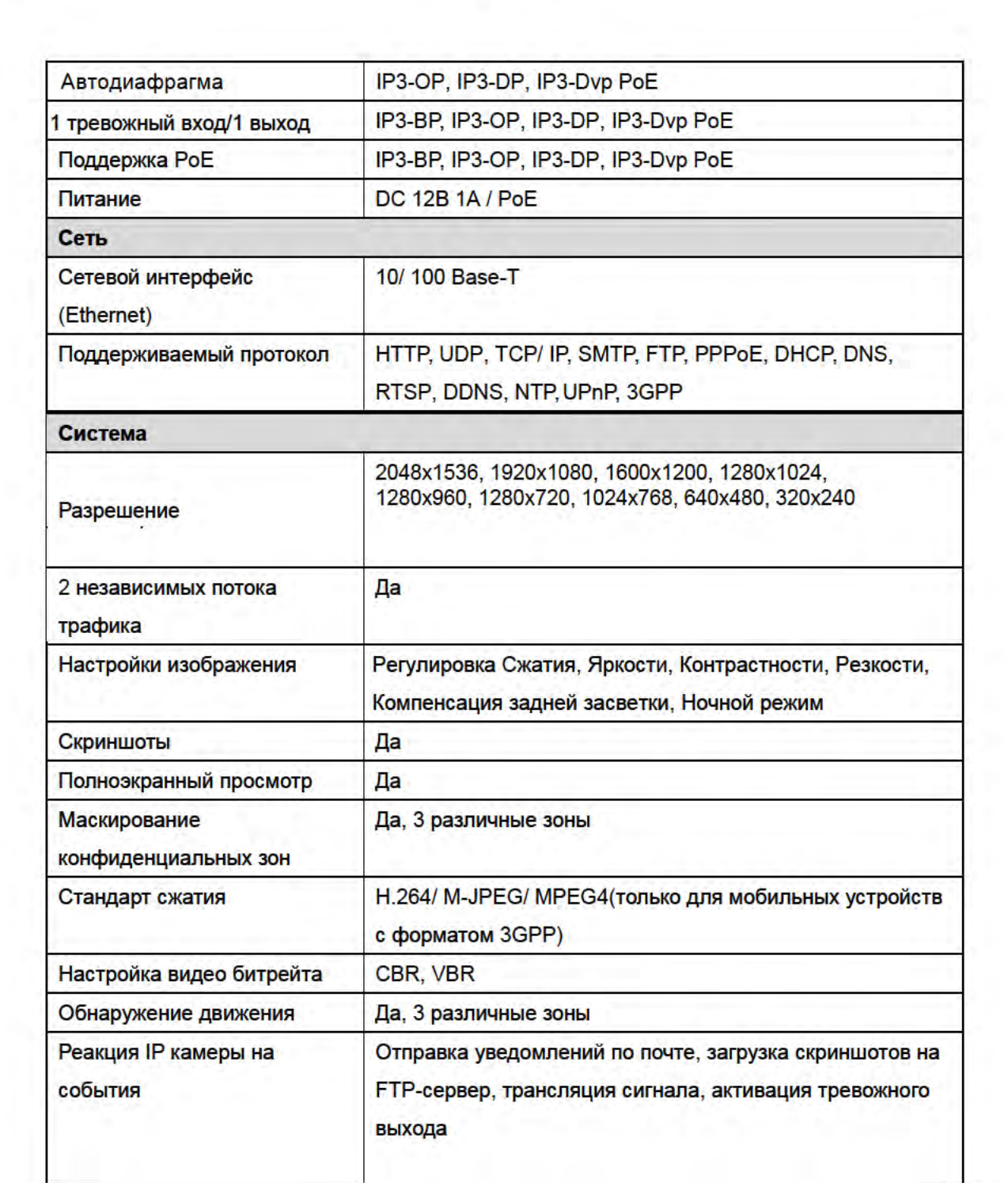

U

 $\overline{\mathcal{A}}$ 

 $\mathcal{L}$ 

 $\frac{1}{2}$ 

 $\mathcal{R} \subset \mathbb{R}$ k.

 $\mathcal{L}^{\mathcal{L}}$ 

 $\overline{5}$ 

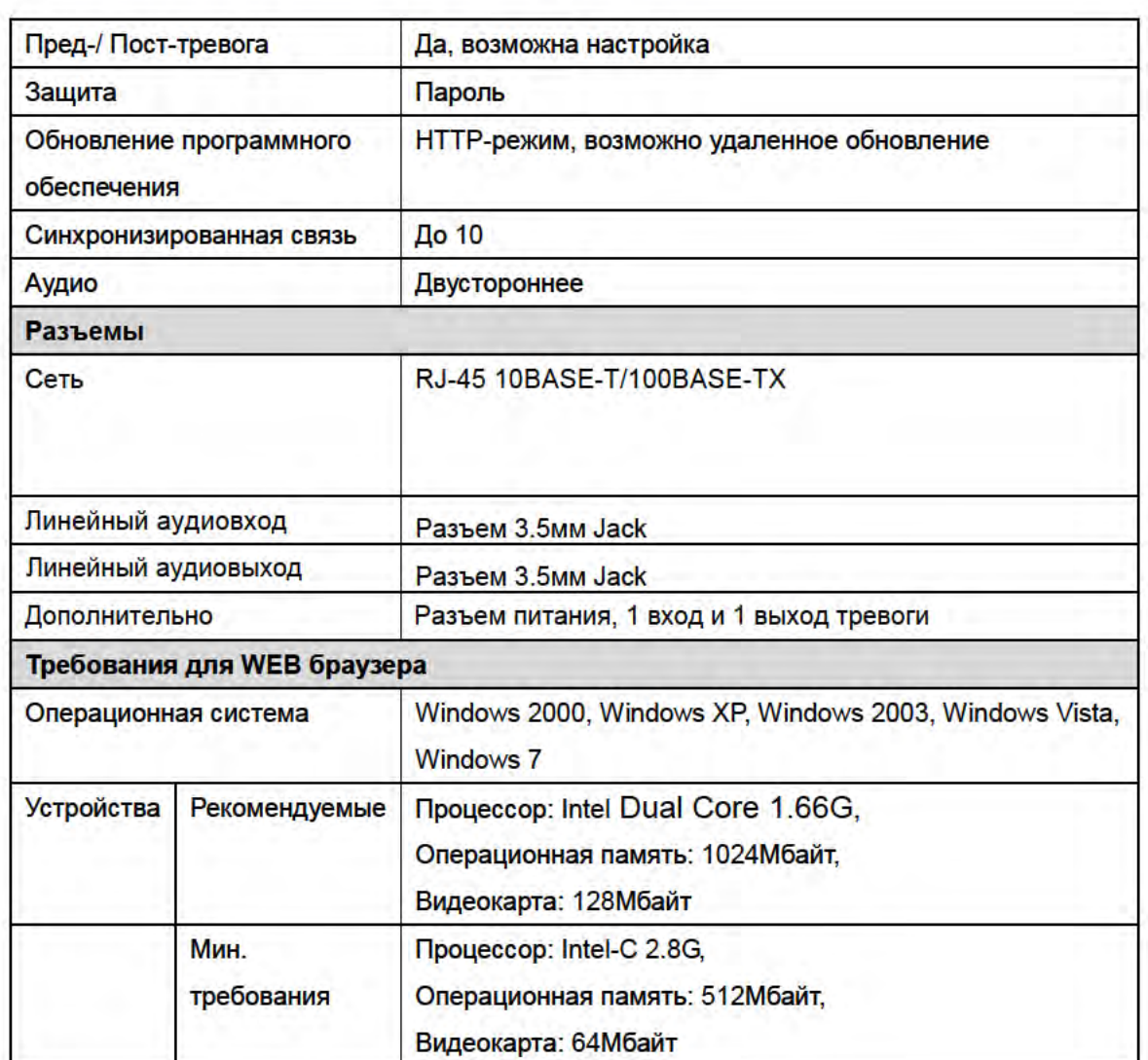

l.

# **УСТАНОВКА**

## а) Настройка монитора

Нажмите правой клавишей мыши по рабочему столу и  $\mathbf{L}$ выберите Свойства.

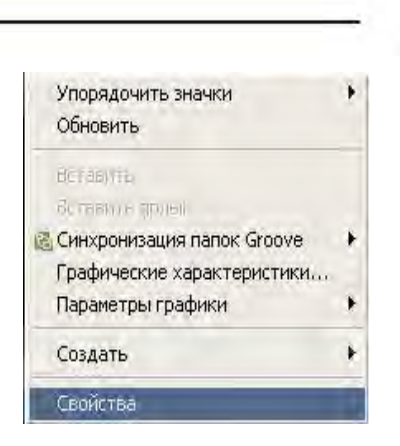

II. Установите самое высокое качество цветопередачи (32 бита).

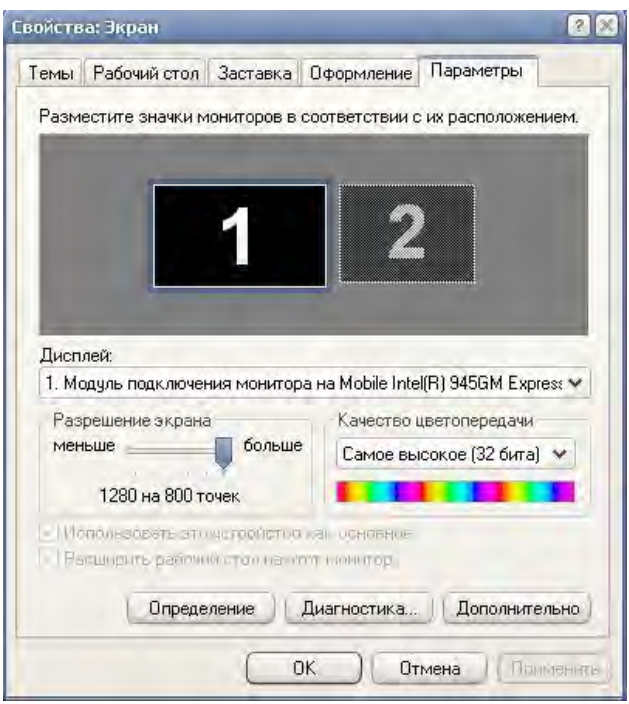

#### **b) Настройка подключения**

- I. Подключите блок питания;
- II. Подсоедините IP камеру к компьютеру и к сети с помощью Ethernet-кабеля;
- III. Произведите конфигурацию сетевых настроек в соответствии с параметрами вашей сети
- IV. Возможено подключение по стандарту PoE (питание через Ethernet кабель). **Рекомендуется использовать коммутатор с PoE портами 802.3af, 15.4W .** Питание через Ethernet кабель (PoE) – это новая технология, позволяющая интегрировать питание в стандартную локальную сеть (LAN). Благодаря данной функции питание поступает к таким

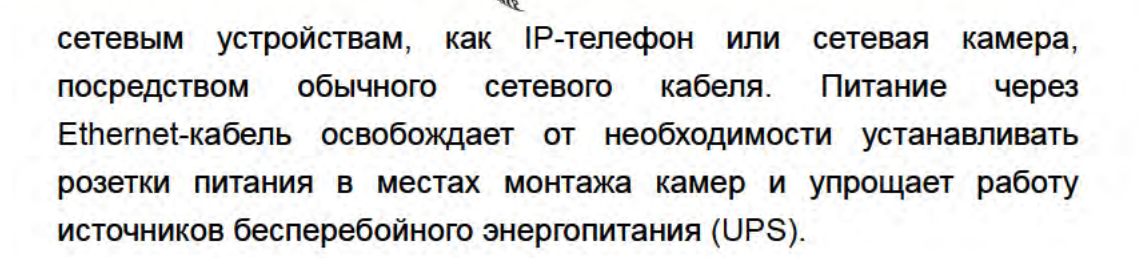

### с) Установка модуля ActiveX:

Перед тем, как получить доступ к первому просмотру видео посредством браузера IE, необходимо будет установить модуль ActiveX.

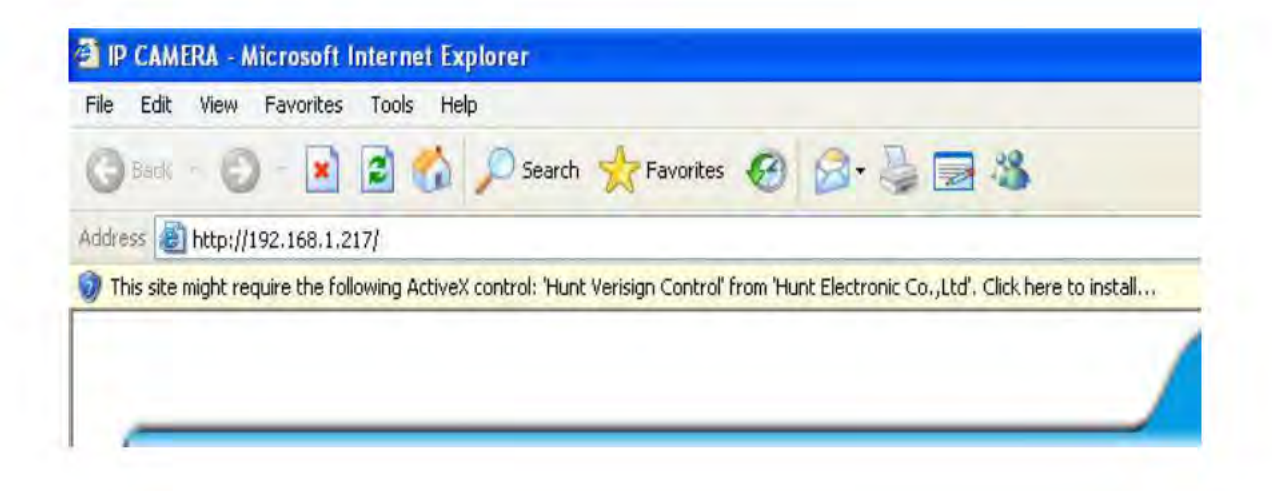

Если установка не удалась, проверьте настройки IE браузера.

- IE браузер  $\rightarrow$  Инструменты  $\rightarrow$  Свойства обозревателя  $\rightarrow$ T. Безопасность  $\rightarrow$  Интернет  $\rightarrow$  Параметры безопасности  $\rightarrow$  Загрузка неподписанных элементов ActiveX > Выбрать «Включить» или «Предлагать».
- Ш. IE браузер  $\rightarrow$  Инструменты  $\rightarrow$  Свойства обозревателя  $\rightarrow$ Безопасность → Интернет → Использование элементов управления Active X, не помеченных как безопасные для использования  $\rightarrow$ Выбрать «Включить» или «Предлагать».

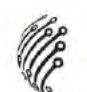

#### с. Установка программного обеспечения для IP камеры

I. Используйте программу "IP Manager" для настройки IP адреса вашей IP камеры. Программное обеспечение прилагается на диске.

- II. Программа "IP Manager" поддерживает два языка.
- а. Русская версия
- **b.** Английская версия

III. Возможен выбор 3 типов IP конфигурации.

- а. Фиксированный IP (Общественный IP или Виртуальный IP)
- b. DHCP (Динамический IP)

IV. Начните использование "IP Manager"

V. При наличии ОС Windows XP SP2 возможно появление следующего всплывающего окна. Нажмите "Unblock" (Разблокировать).

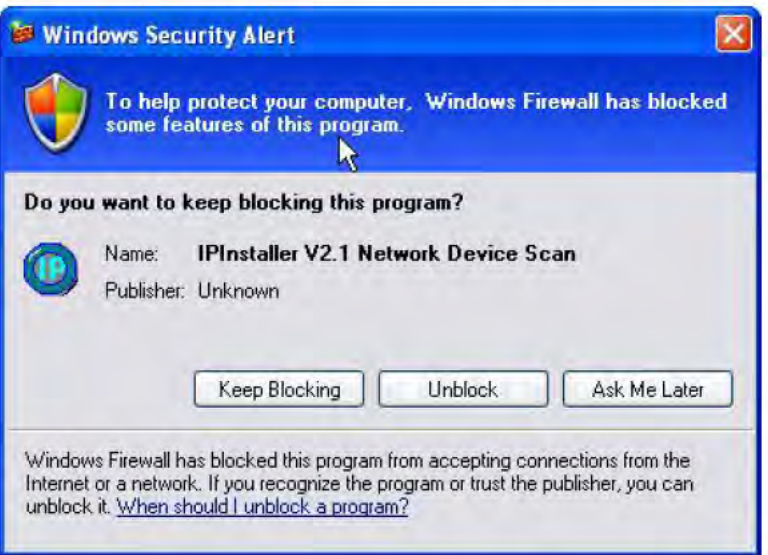

VI. Конфигурация программы "IP Manager":

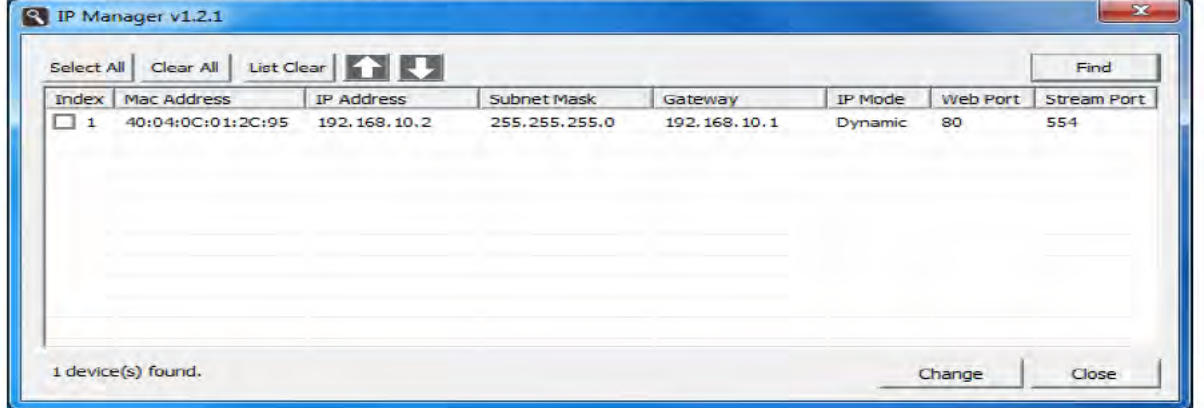

VII. "IP Manager" осуществит поиск всех IP камер, подключенных к локальной сети (LAN). Нажмите "Find" (Поиск устройств), чтобы начать поиск.

VIII. Нажмите на одну из IP камер, указанных в списке. Сетевая конфигурация данной IP камеры отобразится при двойном нажатии левой клавишей мыши. Возможно изменить "Web Port" IP камеры, ID (Логин) и Password (Пароль). Установите настройки и нажмите "Change" (Изменить). Настройки будут применены, а устройство -

перезапущено.

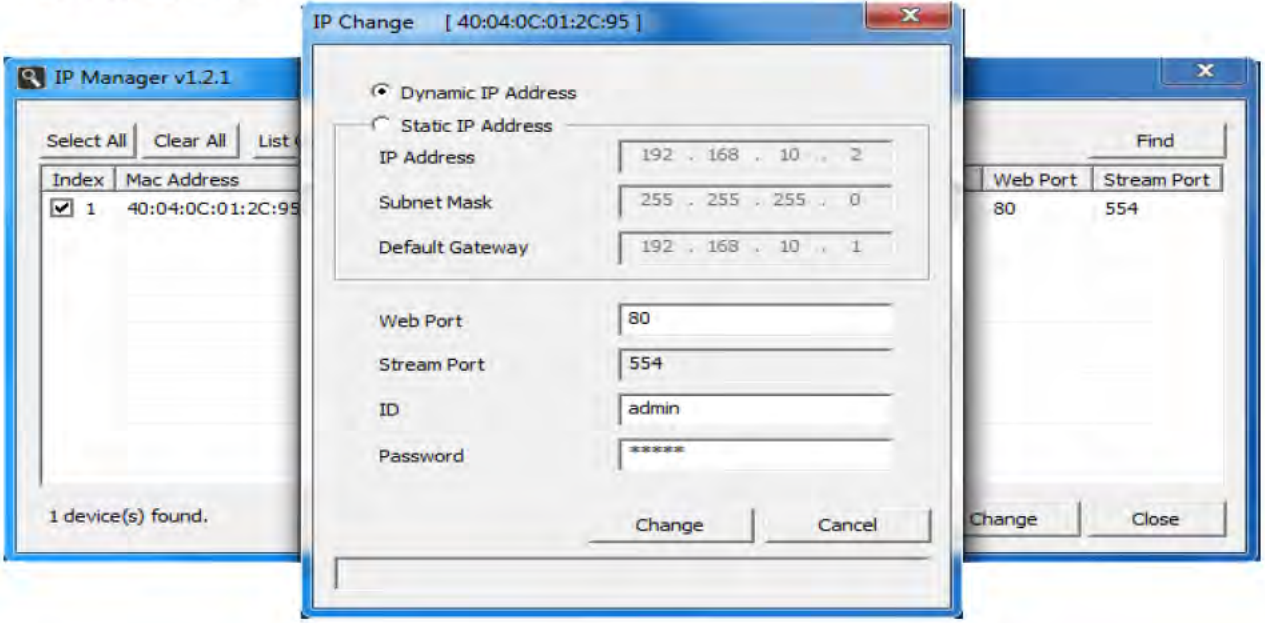

IX. Убедитесь, что IP адрес подсети компьютера и IP адрес IP камеры соответствуют друг другу.

IP адреса подсети соответствуют друг другу:

IP адрес IP камеры: 192.168.1.200

IP адрес компьютера: 192.168.1.100

IP адреса подсети не соответствуют друг другу:

IP адрес IP камеры: 192.168.2.200

IP адрес компьютера: 192.168.1.100

Изменить IP адрес компьютера:

Панель управления → Сетевые подключения → LAN-Свойства → Протокол Интернета (ТСР/IР) → Свойства.

Убедитесь, что IP адрес подсети IP камеры и IP адрес подсети компьютера соответствуют друг другу (см. IP адреса подсети соответствуют друг другу).

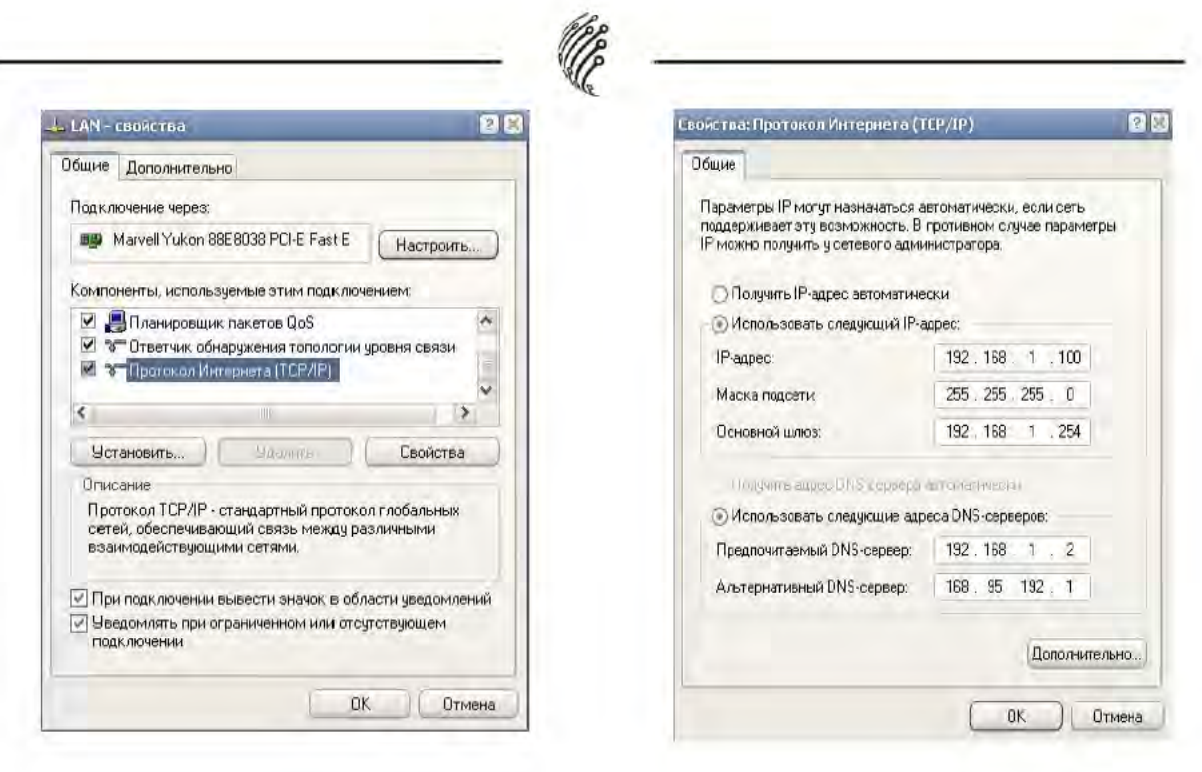

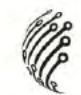

# РЕЖИМ ЖИВОГО ВИДЕО

Запустите браузер IE и введите IP адрес IP камеры в адресной строке. На экране появится диалоговое окно. Введите:

Пользователь: "admin";

Пароль: "admin".

Нажмите "Viewer" для просмотра живого видео.

Нажмите "Manager" для входа в режиме администратора.

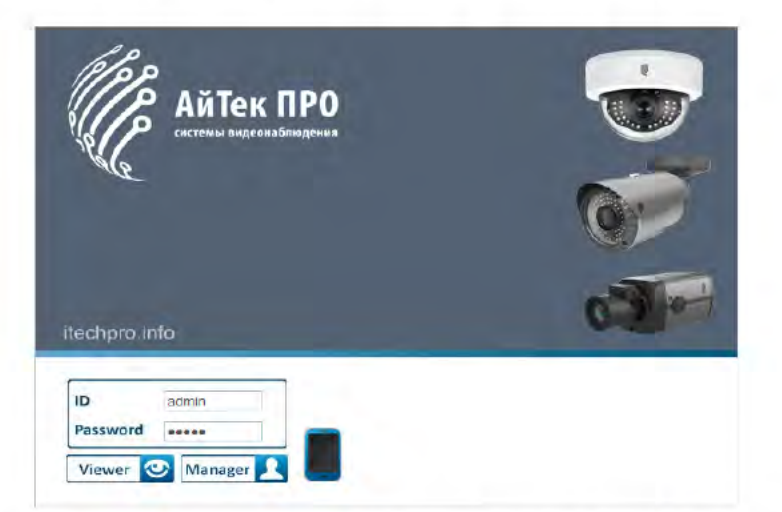

При подключении IP камеры отобразится следующий программный интерфейс.

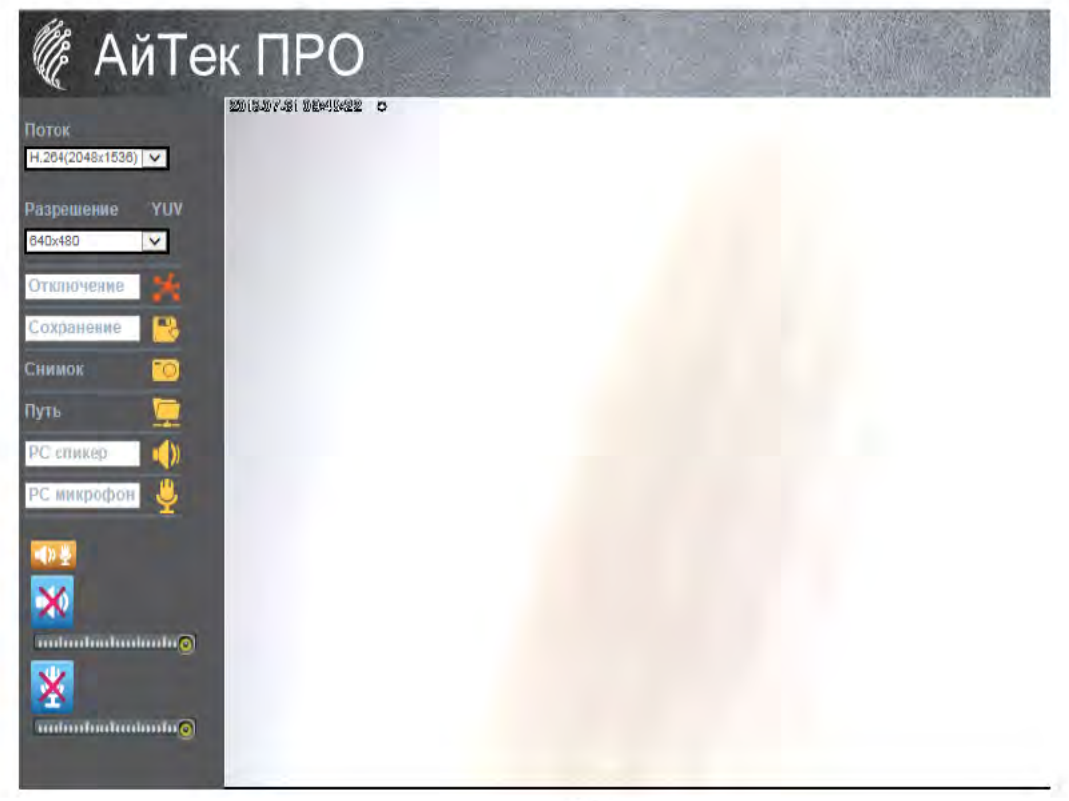

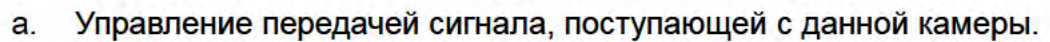

В боковом меню выберите требуемую функцию.

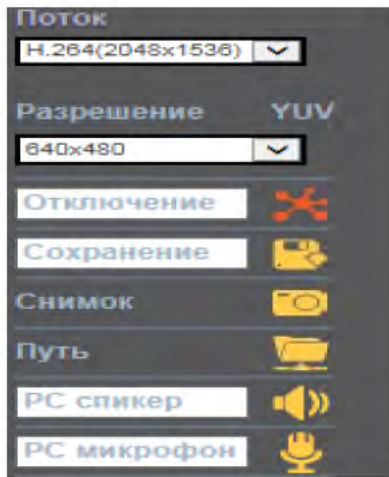

- 1. Снимок: сделайте и сохраните фото в формате JPEG.
- 2. Сохранение: начало записи на локальном компьютере. Выберите папку для сохранения видеофайла. Чтобы остановить запись, нажмите Остановка. Формат записываемого видео - AVI. Используйте Microsoft Media Player для воспроизведения записанного файла.
- 3. РС спикер: выключите звук. Повторным нажатием включите звук.
- 4. Увеличение: Осуществите настройку увеличения с помощью курсора выделением нужной области.

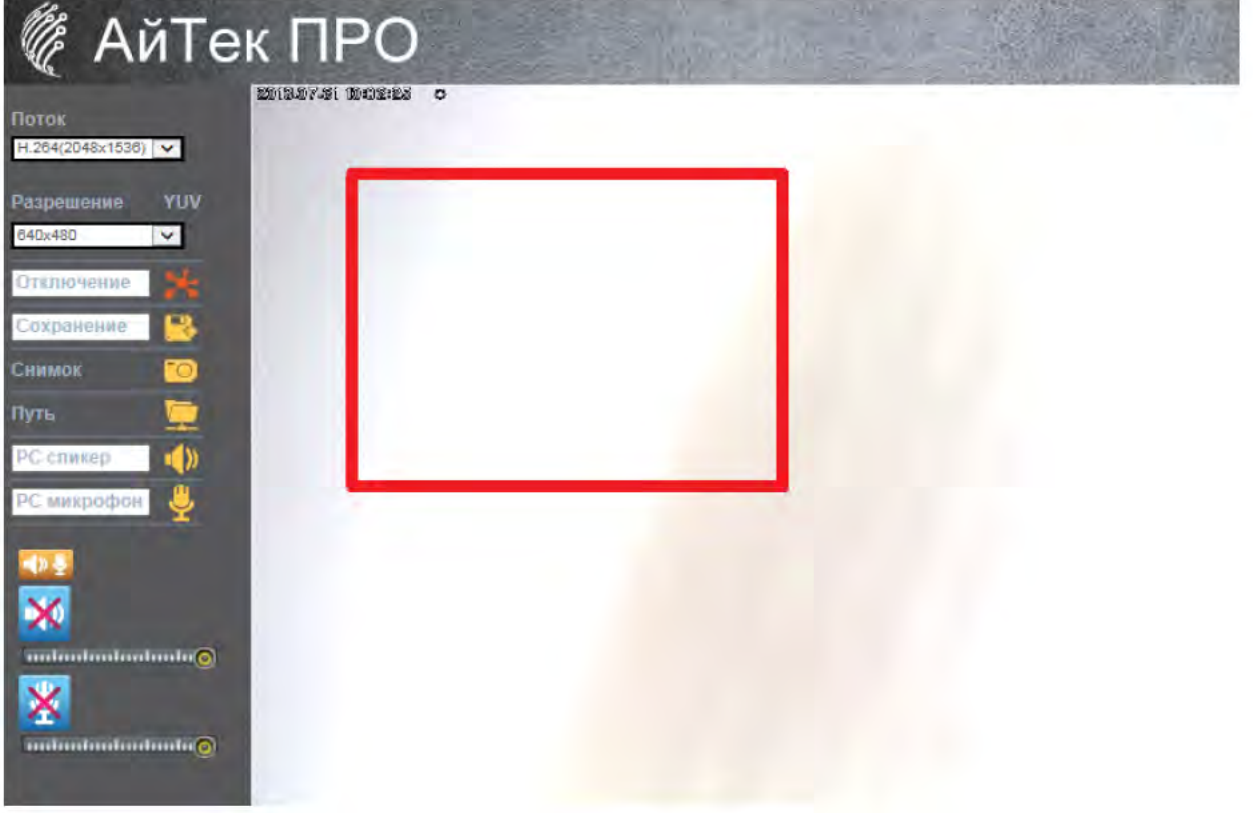

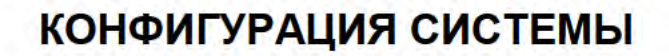

Нажмите

для открытия вкладки с настройками. Нажмите

чтобы

вернуться на предыдущую страницу живого видео.

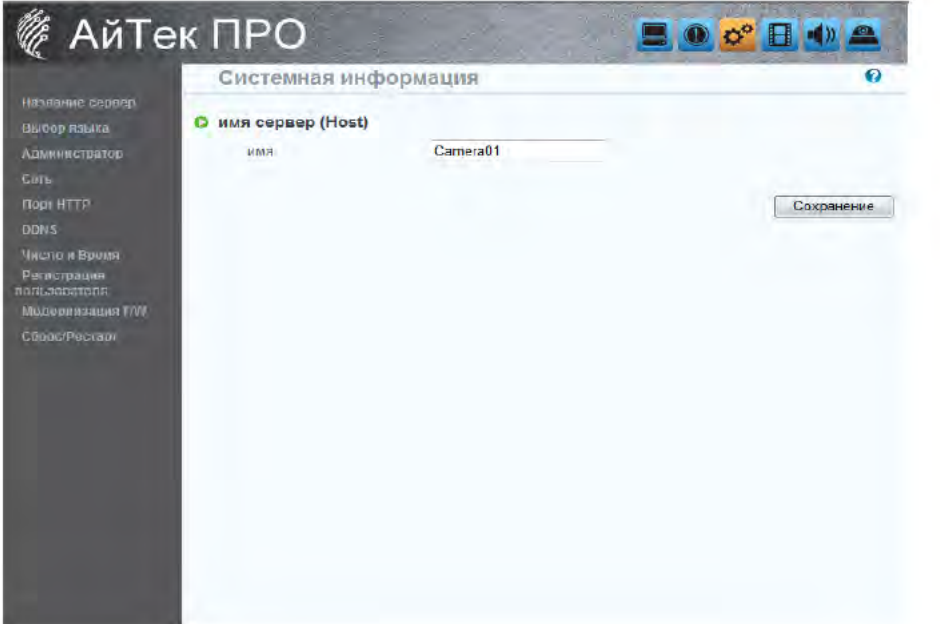

### а) Система

- T. Системная информация.
	- Информация о сервере: Выберите название для камеры, a. выберите язык и установите время для камеры.
		- $\mathbf{1}$ Название сервера: равноценно названию камеры.
		- $2.$ Выберите язык: английский, китайский, корейский, польский, персидский и русский. После выбора языка нажмите "Сохранить".

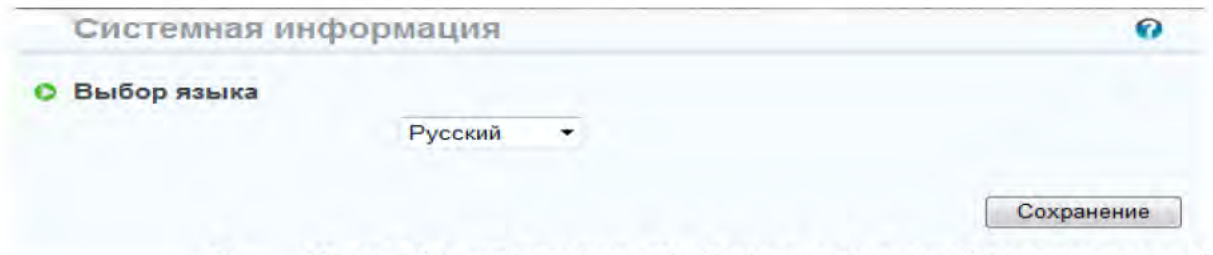

Настройка наложения: Выберите место отображения даты &  $b<sub>1</sub>$ времени / текста. Поставьте галочку напротив Включить

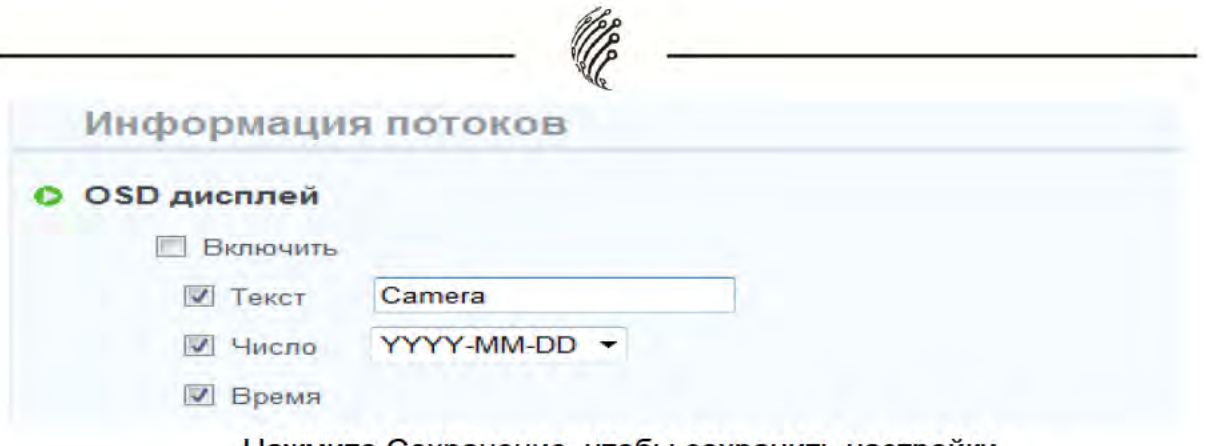

Нажмите Сохранение, чтобы сохранить настройки.

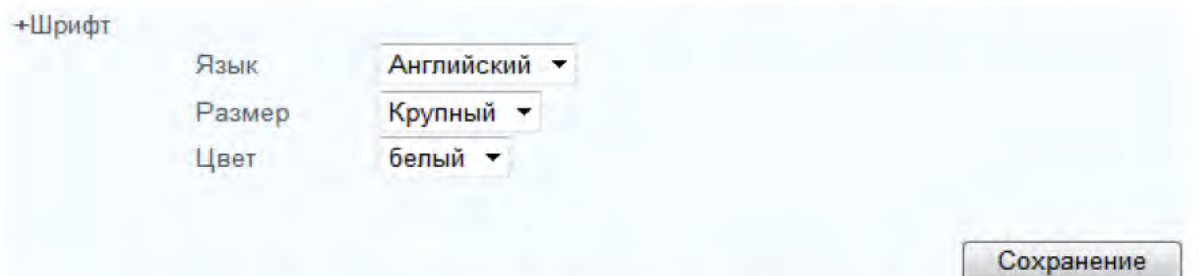

Настройка времени: выберите необходимые опции для настройки  $\mathbf{c}$ . времени - «NTP» (Автоматически), «Устанока времени вручную», «Синхрониз. с ПК», «Летнее время».

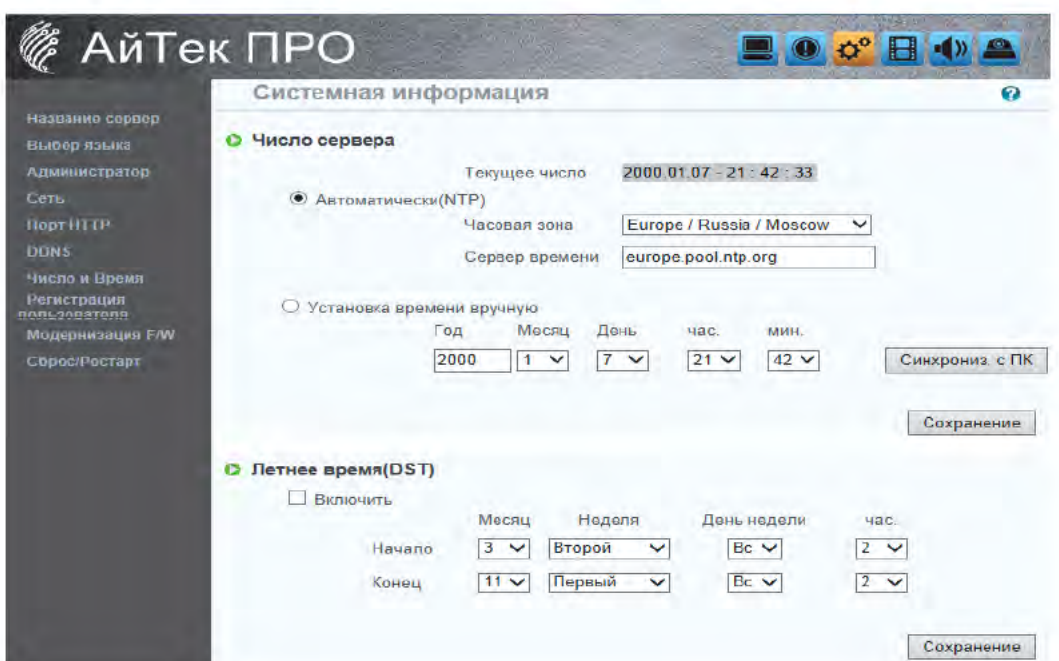

Управление пользователями: IP камера доступна трем разным II. типам пользователей - администратору, общему пользователю и анонимному пользователю.

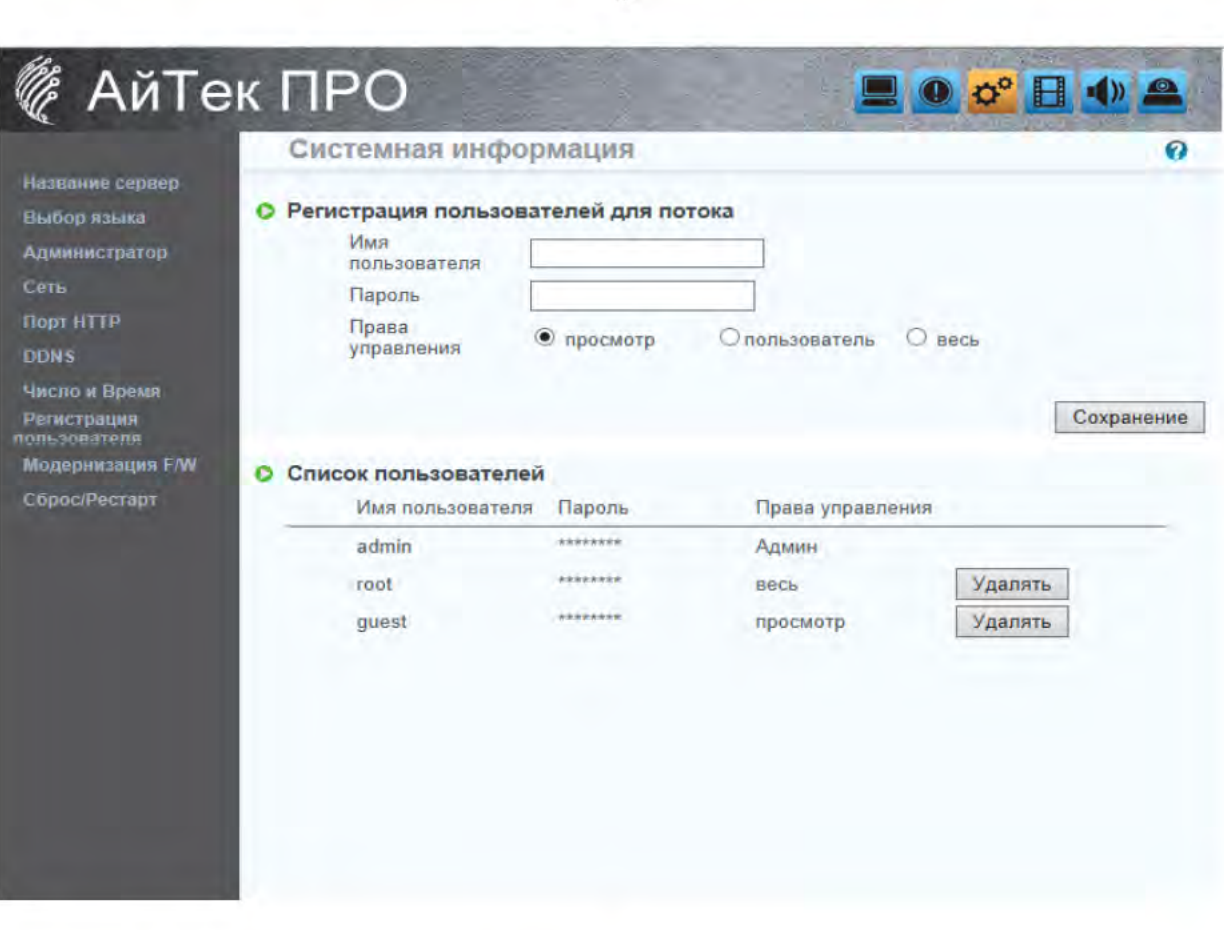

- Вход для администратора:  $a<sub>z</sub>$ На главном окне, введите логин и пароль и нажмите кнопку "Manager".
- Добавить пользователя: b. Введите логин и пароль, выберите права управления, нажмите «Сохранение».
- Нажмите «Удалить» для настройки списка пользователей.  $\mathbf{c}$ .

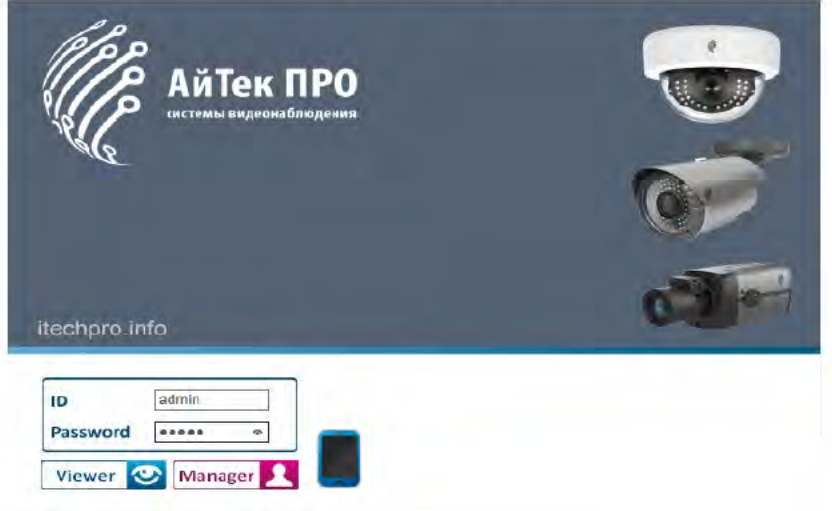

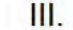

Обновление системы:

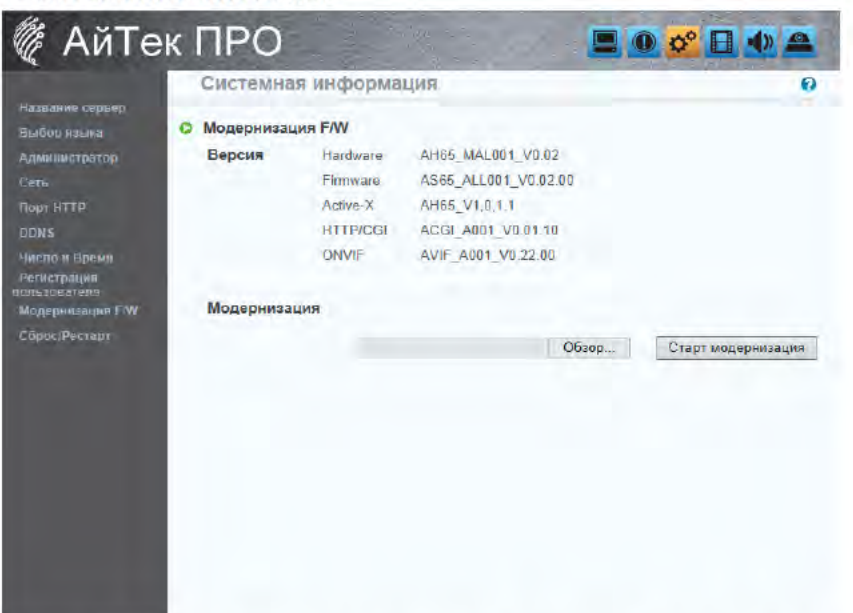

- а. Чтобы обновить программное обеспечение в режиме онлайн, нажмите «Обзор» для выбора программного обеспечения. Нажмите «Старт модернизация», чтобы продолжить.
- $b<sub>1</sub>$ Перезагрузить систему: перейдите во вкладку Сброс/рестарт.
- Заводские установки и перезапуск: возврат всех настроек  $\mathbf{c}$ . **IP** камеры к заводским.
- Возврат к заводским установкам (за исключением TCP/ d. IP, HTTP, DNS) и перезапуск
- Перезагрузка камеры: нажмите для перезагрузки камеры с e. сохранением всех настроек

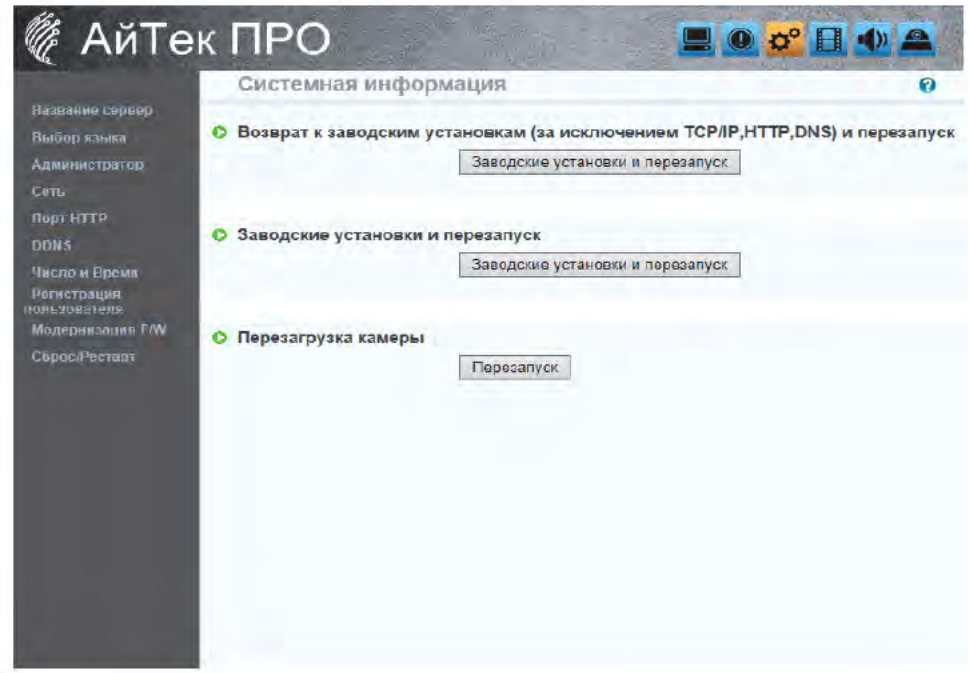

## b) Сеть

IV. Настройка IP.

> IP камера поддерживает типы конфигурации - DHCP (Динамический IP) и Статический IP.

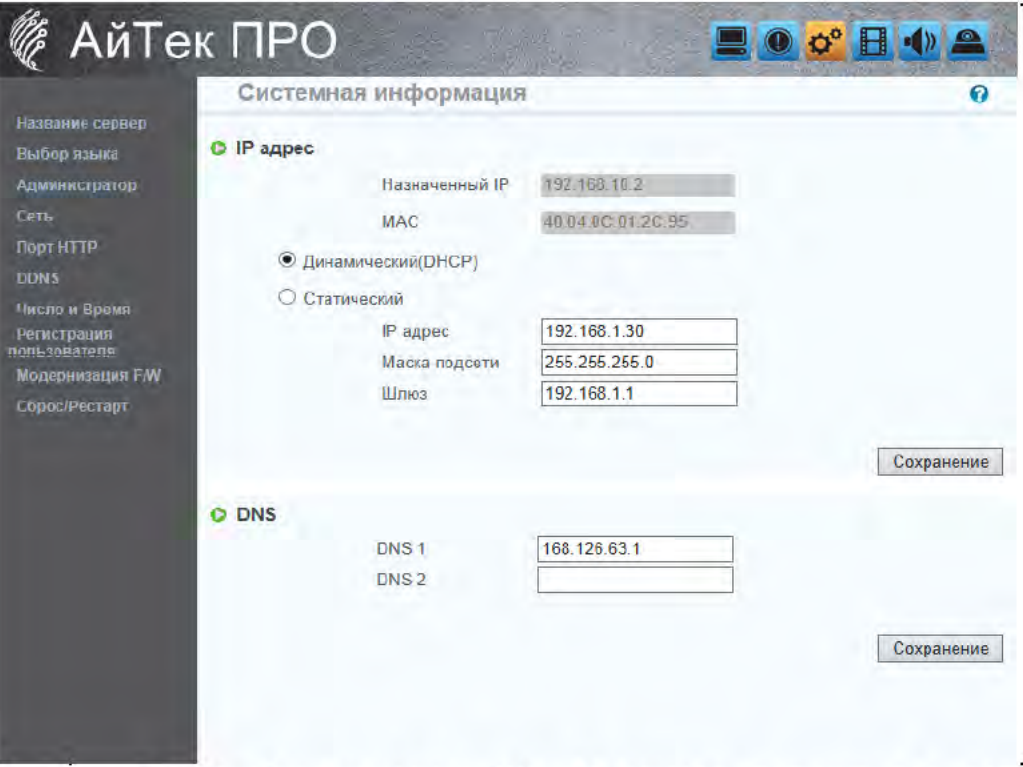

- DHCP (Динамический IP): IP камера получит все сетевые a. параметры автоматически.
- Статический IP: Введите вручную IP адрес, маску подсети, b. шлюз и DNS (Сервер имен доменов).
- После окончания настройки нажмите "Сохранение"  $\mathbf{c}$ .

 $\mathsf{d}$ . Настройка UPnP (Универсальная автоматическая настройка сетевых устройств).

Данная IP камера поддерживает UPnP. При включении данной настройки камера будет автоматически обнаружена, а новый значок будет добавлен в "My Network Places" (Мое сетевое окружение).

Примечание: настройка UPnP должна быть включена на вашем компьютере.

Для активации настройки UPnP:

- $1.$ Откройте Панель управления в меню Пуск;
- Выберите Добавить/Удалить программы;  $2.$
- $3<sub>1</sub>$ Выберите Добавить/Удалить компоненты Windows и откройте Сетевые подключения;
- Нажмите Подробнее и выберите настройки UPnP;  $\overline{4}$ .
- Значок для IP камеры будет добавлен в Мое  $5.$ сетевое окружение;
- 6. Двойным нажатием по значку IP камеры откроется доступ к IE браузеру.
- $\vee$ DDNS (Динамическая система имен доменов) : Поддерживает систему DDNS (Dynamic DNS - Динамическая система имен доменов).
	- **Система DDNS:** a.

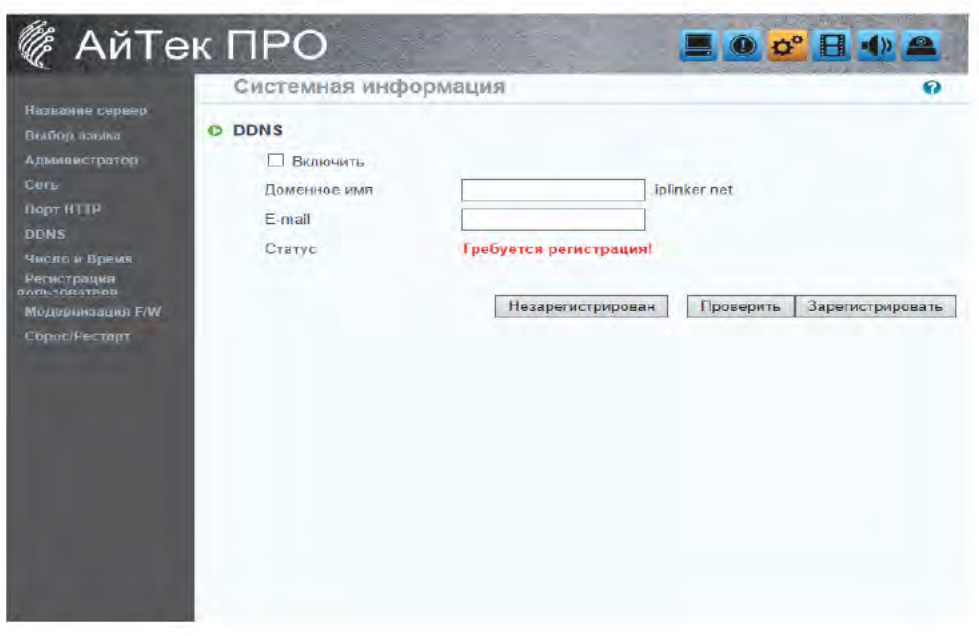

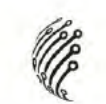

 $\overline{a}$ 

- 1. Включите данную функцию;
- Заполните строки «Доменное имя», «Email»  $2.$
- 3. Пройдите регистрацию

 $\ddot{\phantom{0}}$ 

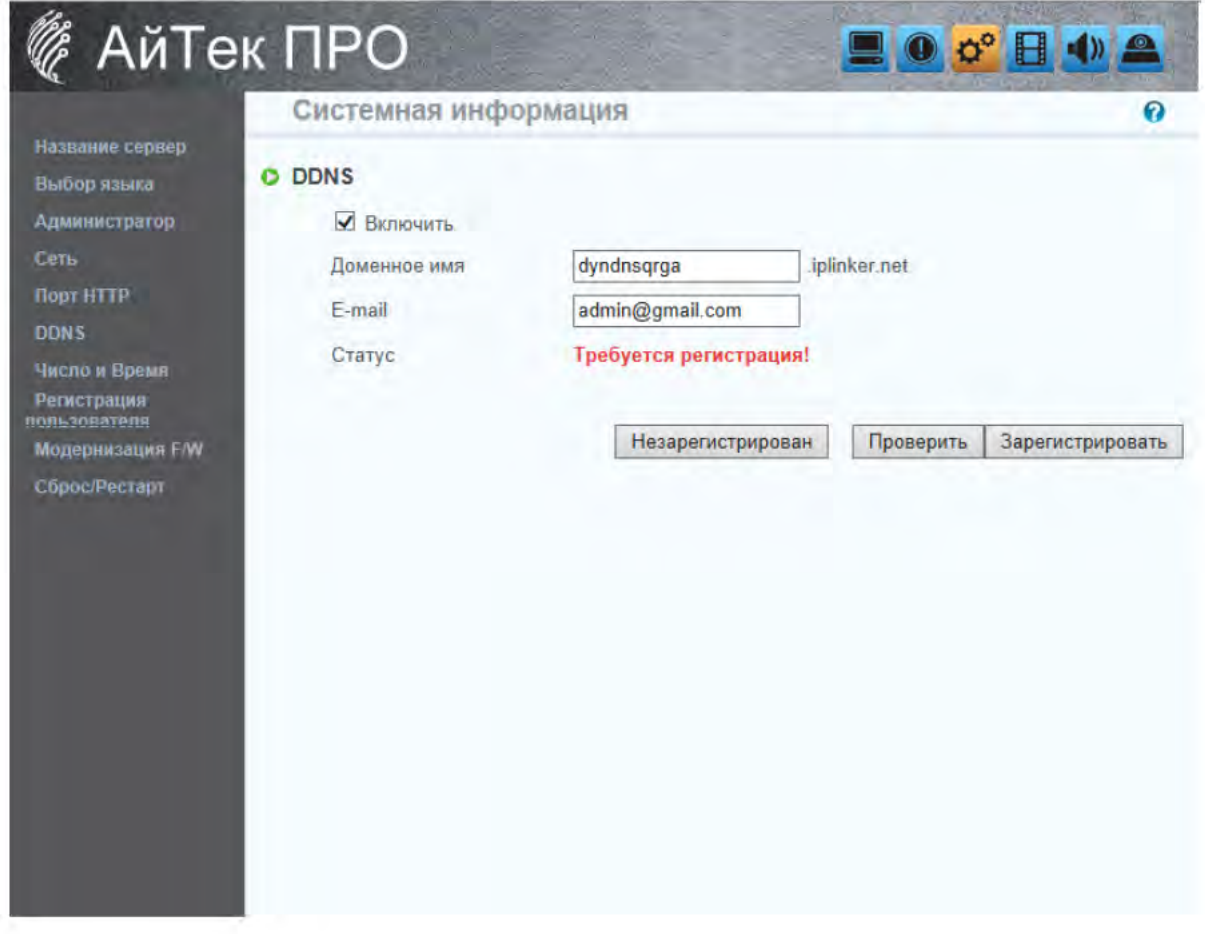

## с) Настройка видео

Настройка видео:

 $VI$ 

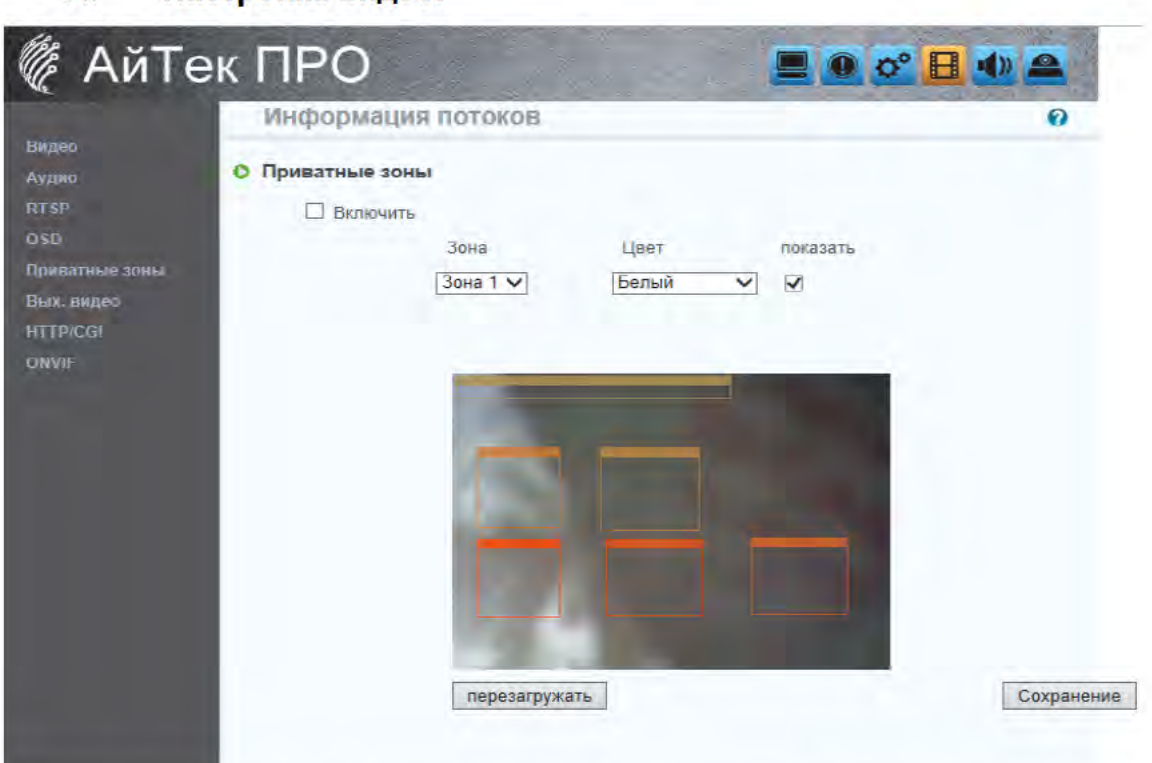

В целях безопасности разработана функция маскирования конфиденциальных зон (3 различные зоны). Нажмите «Приветные зоны» и выделите необходимую 30HV на изображении. Нажмите «Сохранение», чтобы применить сохраненные настройки. Используйте настройки Зоны, Цвета. IP камера также поддерживает следующие функции: «BLC» (Компенсация задней засветки), «Ночной режим», Переворот изображения.

VII. Настройка видео:

> Выбор 2 синхронных потоков видео выхода: Поток 1 (Настройка Канала 1): «Источник» и «Кодек»; Поток 2 (Настройка Канала 2): «Источник», «Кодек» (Максимальная скорость смены видеокадров для двух потоков - 30 кадров/сек).

Настройка видео: в выпадающем окне выберите тип системы.

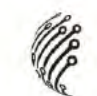

Настройка Потока 1: a.

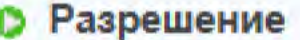

Вход 1

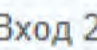

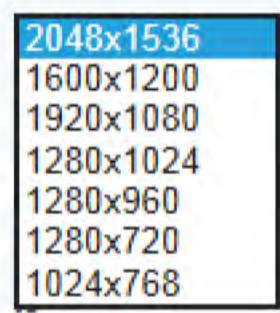

1. Разрешение:

Возможены следующие варианты: 2048х1536, 1600х1200, 1920x1080, 1280x1024, 1280x960, 1280x720, 1024x768.

- $b<sub>1</sub>$ Настройка Потока 1:
	- 1. Выберите источник
	- 2. Выберите кодек. По умолчанию Н.264. Если требуется, измените настройки.

#### **• Настройка потоков**

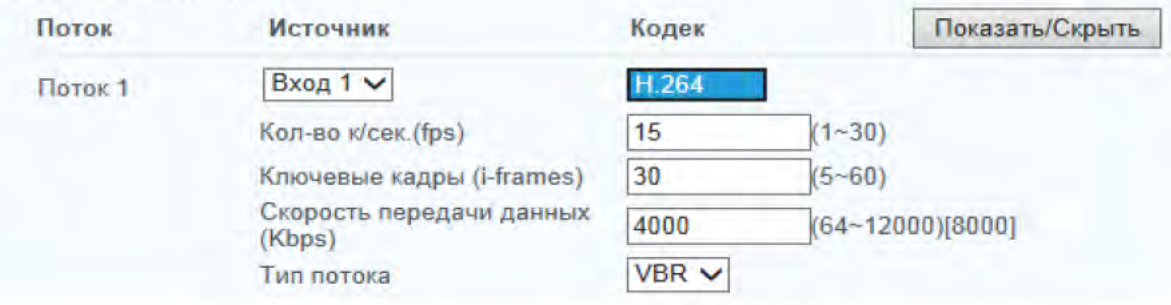

3. Управление битрейтом: CBR (Постоянная скорость передачи данных) и VBR (Переменная скорость передачи данных).

СВR (Постоянная скорость передачи данных): 32 кбит/ с ~ 4 Мбит/ с (чем выше CBR, тем лучше качество видео).

VBR (Переменная скорость передачи данных): Степень сжатия - 1(Низкая)~10(Высокая). Чем выше степень сжатия, тем ниже качество видео, и наоборот. Баланс между VBR и пропускной способностью сети также влияет на качество видео. Будьте осторожны при установке настроек, чтобы избежать разрыва или отставания изображения.

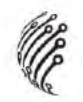

c. Настройка Потока 2:

Разрешение

Вход 1

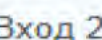

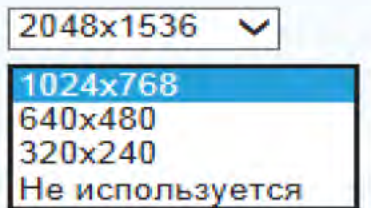

1. Разрешение:

Возможен выбор 3 вариантов максимального разрешения: 1024х768, 640х480, 320х240. Или отключение потока.

- $2.$ Управление битрейтом: CBR (Постоянная скорость передачи данных) и VBR (Переменная скорость передачи данных). CBR (Постоянная скорость передачи данных): 32кбит/ с~4Мбит/с (чем выше CBR, тем лучше качество видео). VBR (Переменная скорость передачи данных): Степень сжатия - 1(Низкая)~10(Высокая).
- 3. Количество кадров видео : Скорость обновления видео в секунду.
- Ключевые кадры  $4.$
- 5. Скорость передачи данных (по умолчанию 8000)

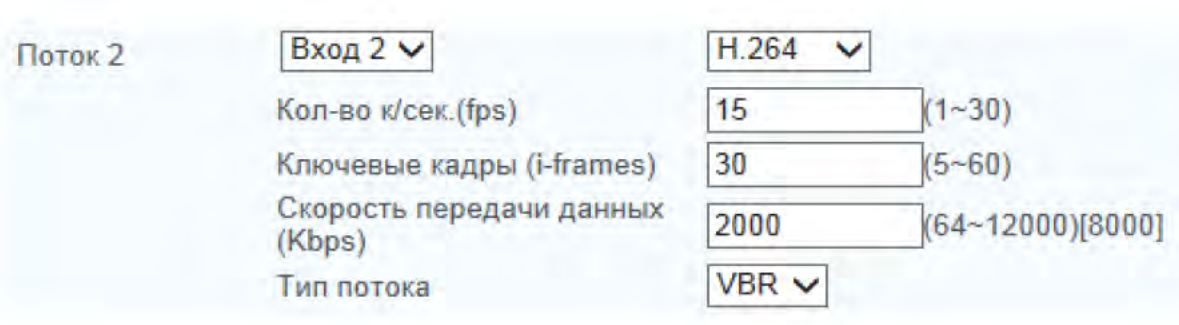

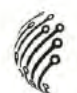

d. Настройка видео выхода

- 1. Перейдите во вкладку Вых. видео
- 2. Выберите требуемый тип видео выхода.

О Тип видео выхода

ONTSC (60Hz)

 $O(PAL(50Hz))$ 

3. Включите или отключите видео выход, поставив соответствующую галочку.

4. По окончанию настройки нажмите "Сохранение".

**• Выход видео** 

**Включить** 

\* После установки пожалуйста отключите выход видео! Это может привести к нестабильной работе видео.

Сохранение

- е. Протокол ONVIF.
	- 1. Включите или отключите Onvif
- 2. Включите или отключите Защищенный режим для Onvif

#### **• Протокол ONVIF**

Ø Использовать Onvif

П Использовать защитный режим для Onvif (не снимайте отметку, если программа удаленного доступа не поддерживает защитный режим).

Сохранение

#### VIII. Настройка аудио:

IP камера поддерживает двустороннее аудио. Возможна отправка аудио с IP камеры на удаленный компьютер посредством встроенного микрофона. Возможна также отправка аудио с удаленного компьютера на IP камеру посредством внешнего микрофона.

Отправка аудио с IP камеры на удаленный компьютер a. посредством встроенного микрофона: Выберите «Включить» для включения данной функции. (Присутствует функция Усиление)

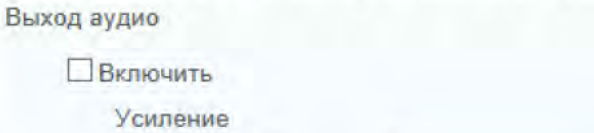

 $(50)$ 

 $b<sub>1</sub>$ Отправка аудио с удаленного компьютера на IP камеру посредством внешнего микрофона.

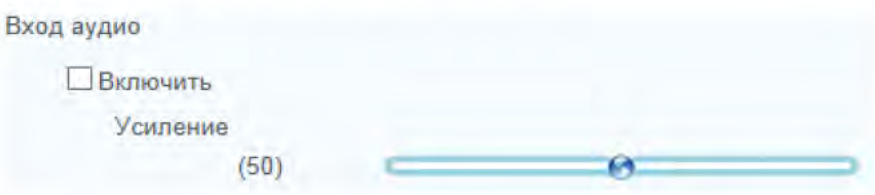

с. Выберите Кодек и Дискретизацию аудио потока.

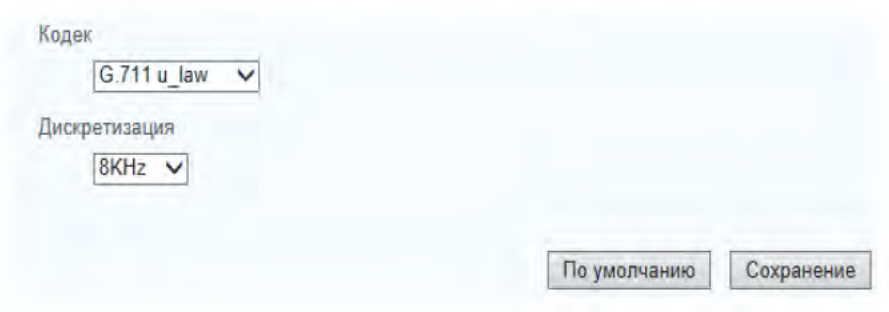

d. По окончанию настройки нажмите "Сохранение"

е. Для восстановление заводских настроек нажмите "По умолчанию"

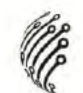

## **IX. Настройка изображения**

#### а. Настройка режима День/Ночь

1. Выберите режим: День (цвет), Ночь (Ч/Б) или Автоматический.

2. Установите Уровень переключения День/Ночь, передвигая регуляторы

3. Установите период задержки переключений режимав День/Ночь(3, 5,

10, 15, 20, 30, 40, 50, 60сек.).

4. Если требуется включение ИК-подсветки, установите соответствующую галочку.

5. Для сохранения настроек нажмите "Сохранение". Для возврата к заводским настройкам нажмите "По умолчанию".

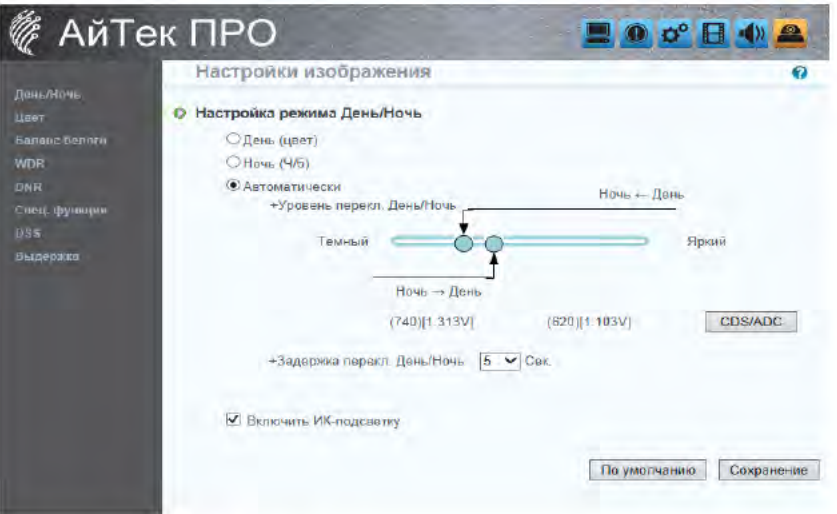

#### **b. Настройка баланса белого**

1. Выберите требуемый режим в зависимости от освещения: Автоматический, Помещение, Улица, Лампы дневного света. 2. Выберите Пользовательский режим настройки для более точной настройки.

3. Выберите режим Нестандартной цветовой температуры для точной настройки по температуре света.

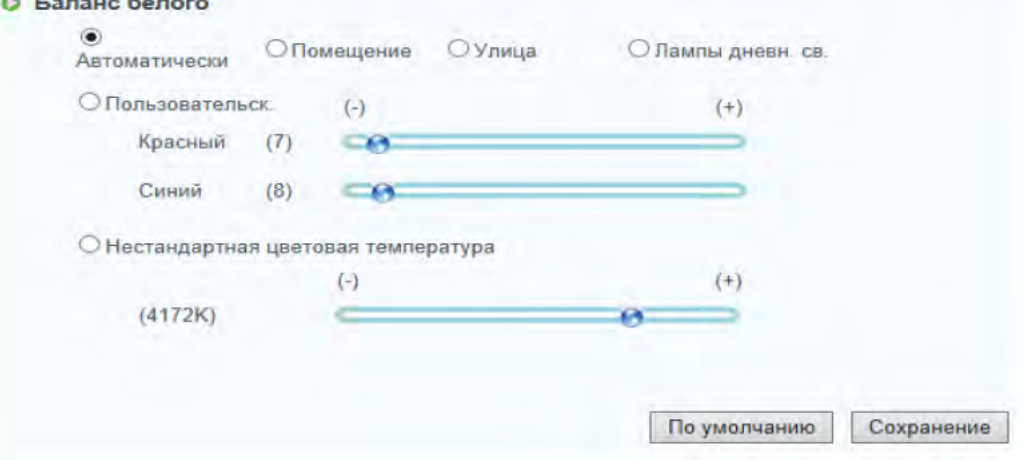

с. Настройка выдержки

1. Выберите требуемый режим скорости затвора: Автоматический,

- Подавление мерцания или Пользовательский.
- 2. В Автоматическом режиме выберите Максимальное время воздействия.

**• Автоматически** Макс время Воздействия

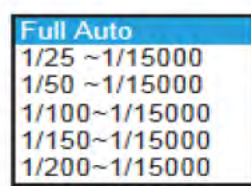

3. Подавление мерцания: выберите автоматический или фиксированный режим.

4. В пользовательском режиме выберите Скорость затвора и режим АGC(автоматическая регулировка усиления).

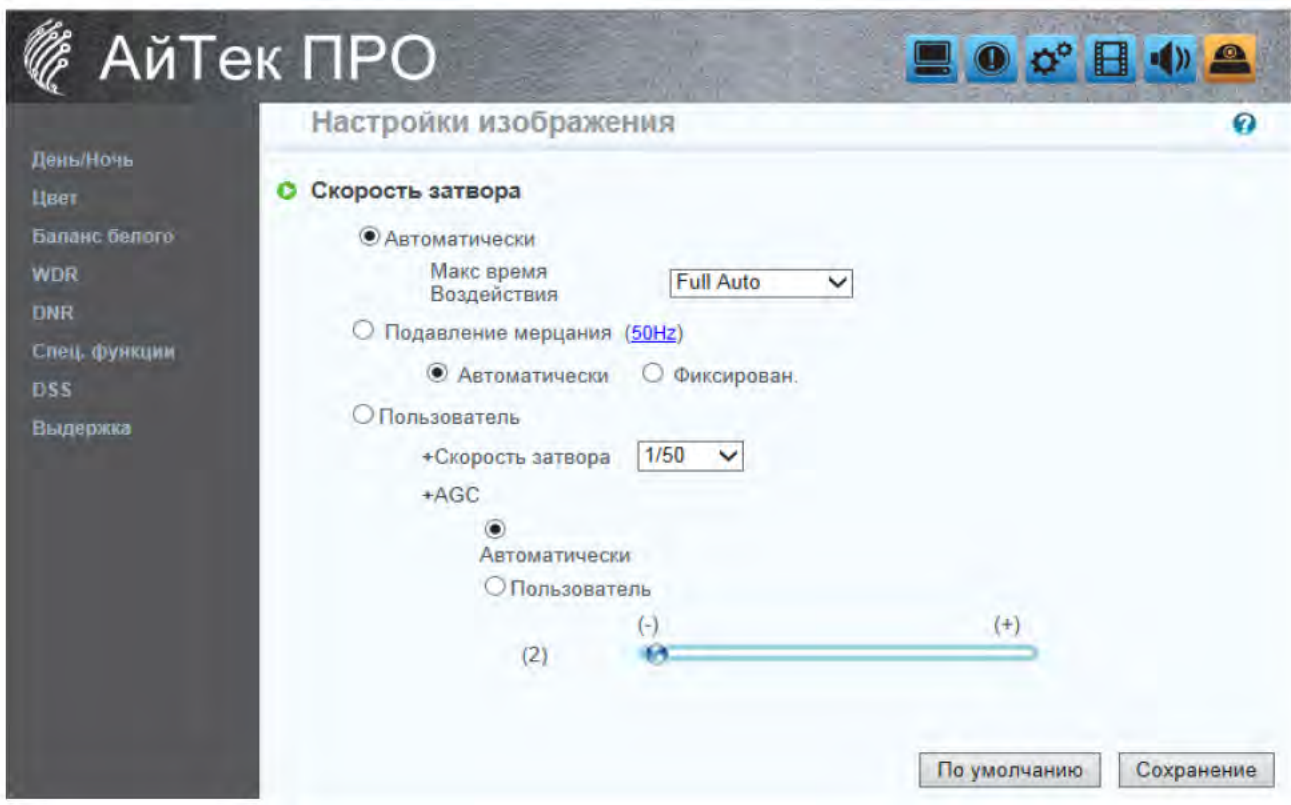

## d) Список событий

Доступна регулировка различных настроек событий.

X. Настройка событий:

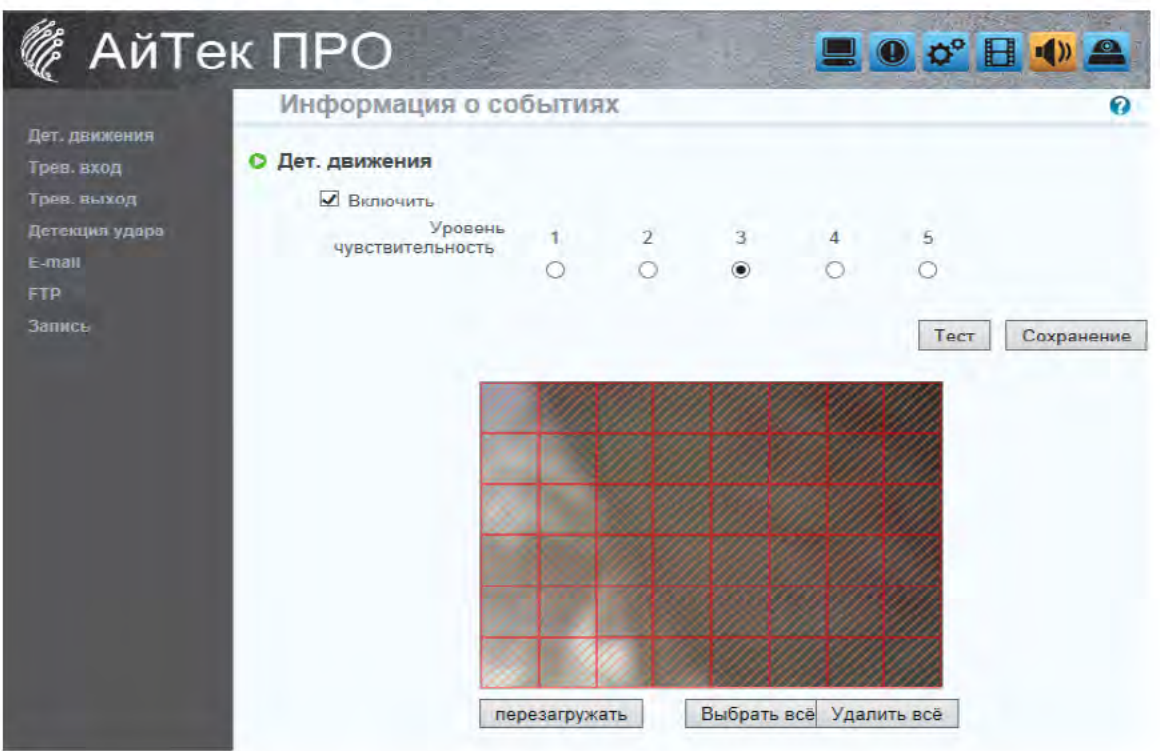

a. Обнаружение движения:

> Доступно 48 зон обнаружения движения. 5 уровней чувствительности. Действия при обнаружении видео: конкретный электронный адрес, отправка файла на передача видео на удаленный FTP-сервер. Для настройки зон обнаружения видео выберите области на экране. Используйте мышь для определения границ зоны.

b. Настройка записи: Доступны 3 типа событий для начала записи(Дет. движения, Трев. вход, Удар). При обнаружении движения/при тревоге доступны 3 варианта записи.

 $\mathbf{1}$ Отправка e-mail на заранее указанный адрес:

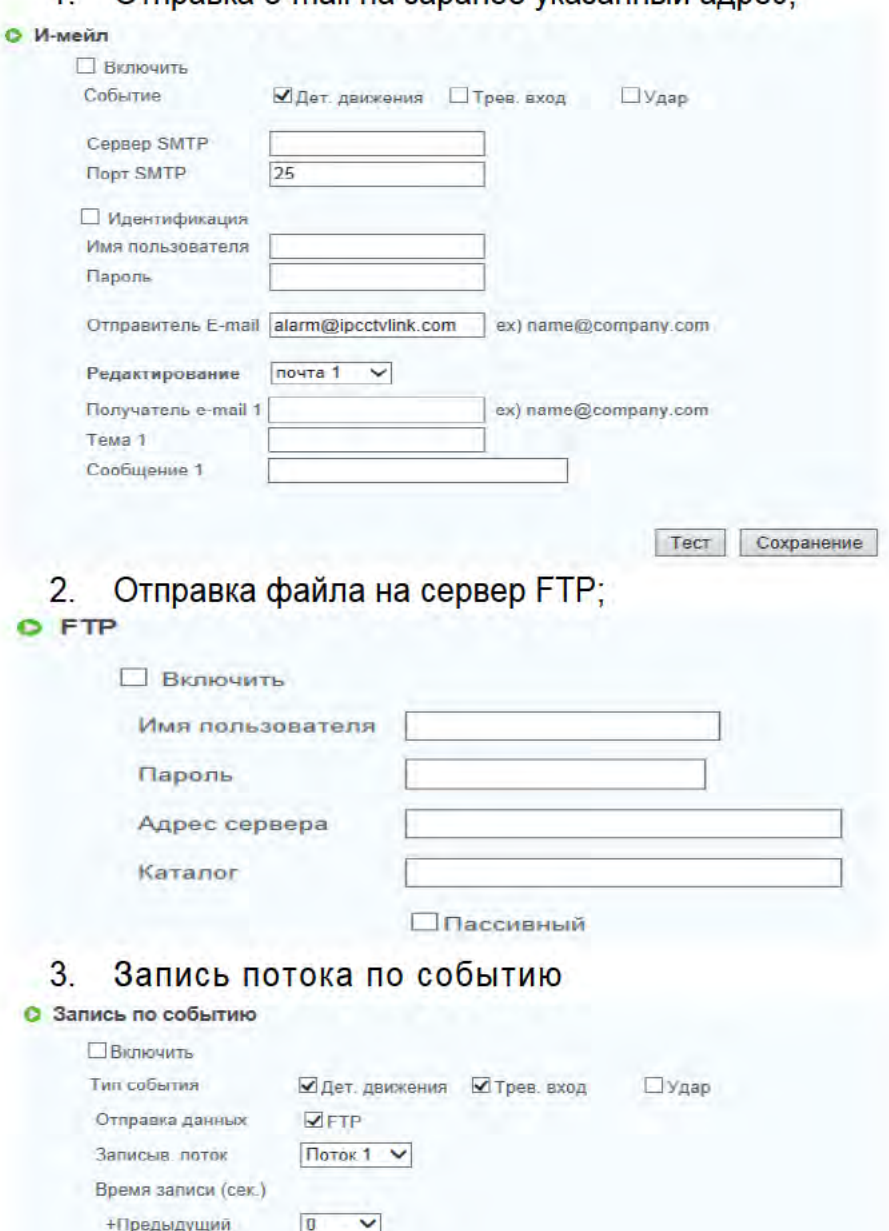

Настройка времени записи: C.

+Следующий

 $10$  $\checkmark$ 

Макс. размер файла  $\boxed{7M}$   $\boxed{\blacktriangledown}$  (Byte)

Настройка предтревоги и посттревоги для начала и конца времени записи при обнаружении движения и других зафиксированных сигналах.

Тест Сохранение

Примечание: Время записи предтревоги и посттревоги зависит от настроек времени записи и оперативной памяти IP камеры. Ограниченная оперативная память IP камеры при большом объеме информации и при высоком качестве видео может стать причиной прерывания записи или уменьшения времени записи.

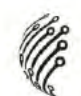

 $XL$ Входы/Выходы тревоги:

> IP камера поддерживает 1 вход/ 1 выход. Действия при входе видео: отправка файла на конкретный электронный адрес, передача видео на удаленный FTP-сервер, трансляция видео.

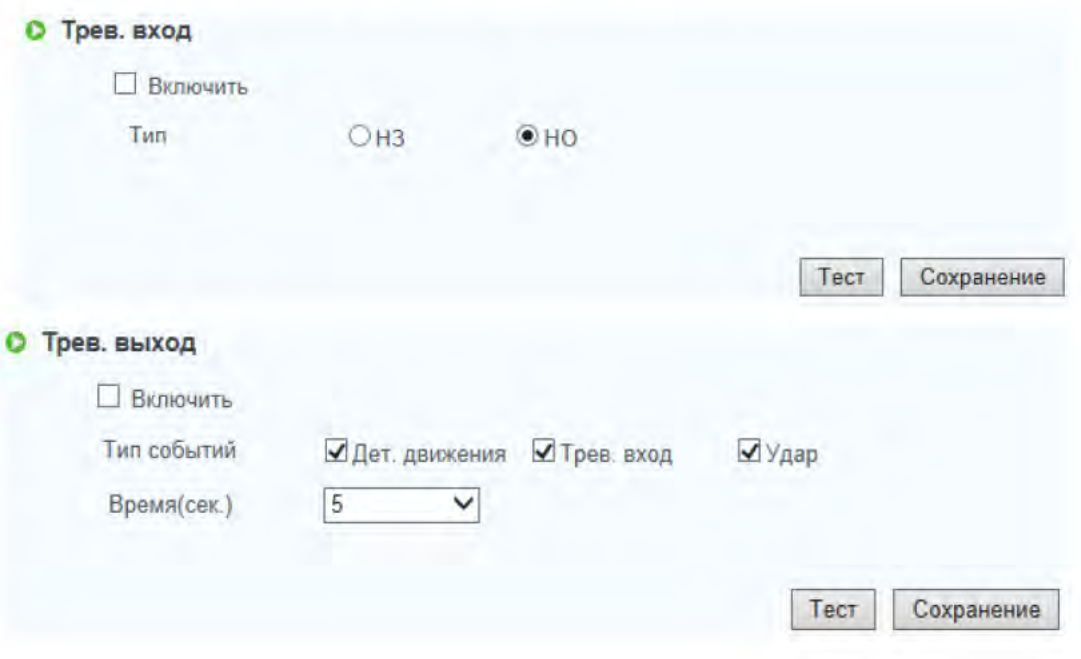

#### ВНИМАНИЕ !!

Во избежание пожара и удара электрическим током убедитесь в подключении камеры к соответствующей релейной стойке.

#### Alarm Input Setting (Настройка тревожного входа):

Выберите действия при тревоге посредством GPIO I/O порта (Порта ввода/вывода общего назначения).

#### GPIO Output Setting (Настройка выхода посредством GPIO порта):

Осуществите настройку выхода посредством GPIO I/O порта (Порта ввода/вывода общего назначения). Доступны: Включение/Выключение

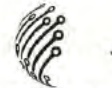

переключателя, Движковый переключатель & Общий модуль/Наклонный модуль для подключения к релейной стойке.

### См. Передний и Задний план & Настройку порта ввода/вывода

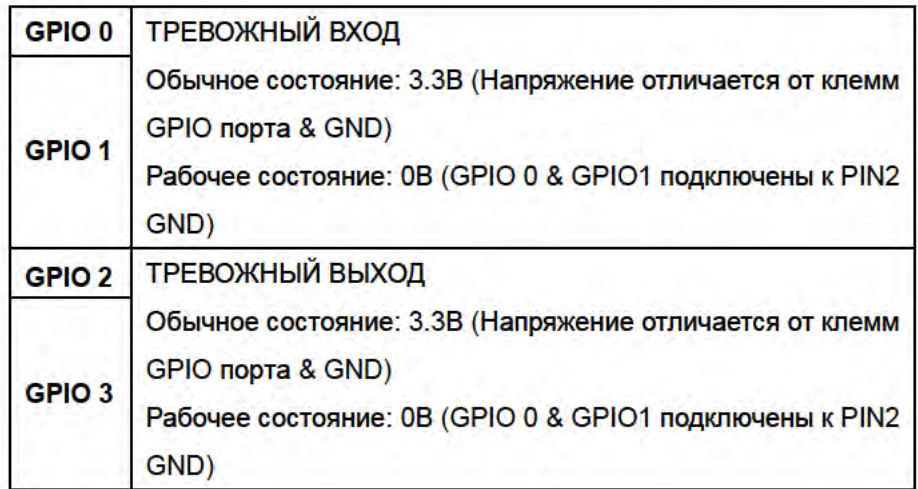

### УСТАНОВКА ПОСРЕДСТВОМ GPIO ПОРТА. Пример 1

При обнаружении движения на объектной модели программных компонентов срабатывает сигнальная сирена (нормально открытая):

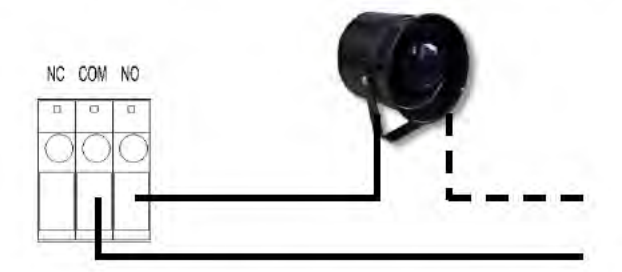

## УСТАНОВКА ПОСРЕДСТВОМ GPIO ПОРТА. Пример 2

При обнаружении движения на объектной модели программных компонентов срабатывает сигнальная сирена (нормально закрытая) при выключенной подсветке:

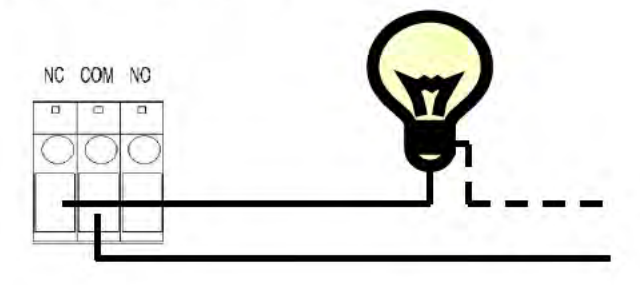

# ВОССТАНОВЛЕНИЕ НАСТРОЕК ПО УМОЛЧАНИЮ

- 1. При потере логина, пароля и IP адреса следуйте инструкции, чтобы вернуть заводские настройки камеры.
- 2. Отключите блок питания от сети. Нажмите следующую кнопку на задней панели IP камеры:

Для модели: IP3-OP:

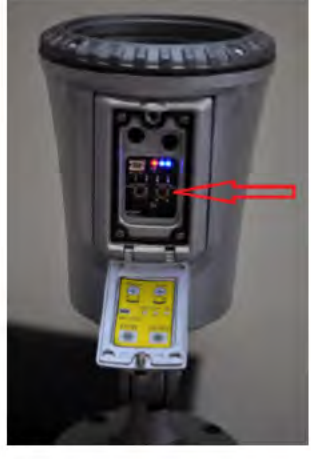

ЗАВОДСКИЕ НАСТРОЙКИ

Для модели: IP3-BP:

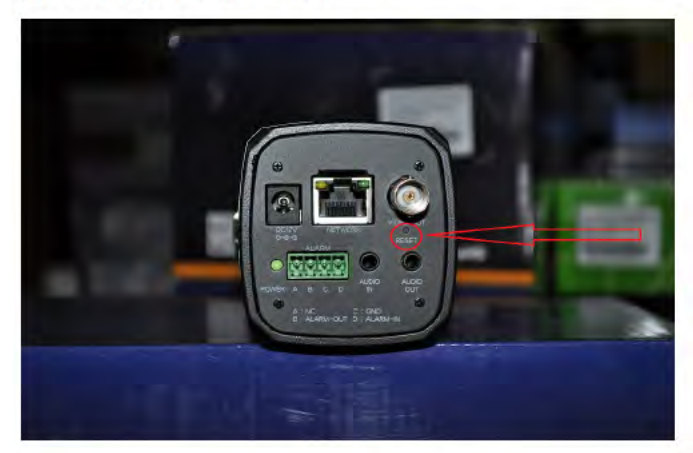

ЗАВОДСКИЕ НАСТРОЙКИ

Для модели: IP3-Dvp Po, IP3-DP:

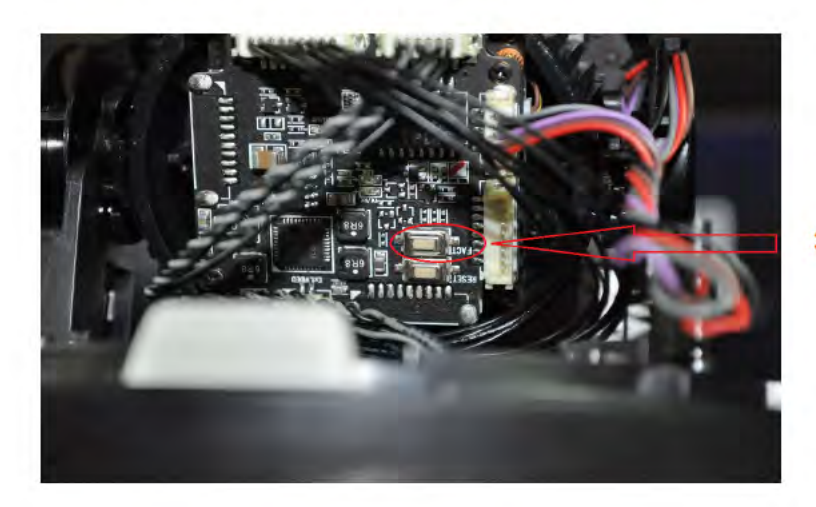

### ЗАВОДСКИЕ НАСТРОЙКИ

- 3. Подключите блок питания к сети. Удерживайте нажатие кнопки при запуске IP камеры.
- 4. Приблизительное время запуска IP камеры 30 секунд.
- 5. По окончании запуска IP камеры кнопку можно отпустить.
- 6. Повторно подключите IP камеру и введите по умолчанию IP адрес: (http://192.168.1.200), логин (admin) и пароль (admin).

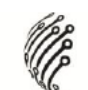

## ТРАНСПОРТИРОВАНИЕ И ХРАНЕНИЕ

Камеры в транспортной таре перевозятся любым видом крытых транспортных средств (в железнодорожных вагонах, закрытых автомашинах, трюмах и отсеках герметизированных отапливаемых отсеках самолетов и т.д.) в СУДОВ. соответствии с требованиями действующих нормативных документов.

Условия транспортирования должны соответствовать условиям хранения 5 по ГОСТ 15150-69 (навесы или помешения, где колебания температуры и влажности воздуха несущественно отличаются от колебаний на открытом воздухе (например, палатки, металлические хранилища без теплоизоляции расположенные в макроклиматических районах с умеренным и холодным климатом в атмосфере любых типов).

Хранение камер в транспортной таре на складах изготовителя и потребителя должно соответствовать условиям 1 по ГОСТ 15150-69 (отапливаемые и вентилируемые хранилища кондиционированием склады, C воздуха, расположенные в любых макроклиматических районах).

## **ГАРАНТИЯ**

#### 1. Гарантийные обязательства

Изготовитель гарантирует соответствие настоящего оборудования требованиям технических условий при соблюдении потребителем правил транспортирования, хранения, монтажа и эксплуатации.

Гарантийный срок эксплуатации составляет 12 месяцев (1 год) от даты продажи через торговую или монтажную организацию.

При отсутствии отметки продавца в настоящем руководстве о дате продажи гарантийный срок исчисляется от даты производства. Дата производства зашифрована в кодовом номере на задней части корпуса изделия.

Гарантийные обязательства не действительны, если причиной неисправности оборудования являются:

- повреждения прибора, вызванные скачком напряжения, обнаружение следов подключения к не рекомендованным источникам электропитания, не предназначенных для данного прибора;
- наличие внешних или внутренних механических повреждений, обнаружение следов воздействия на прибор домашних животных, насекомых, грызунов и посторонних предметов;
- обнаружение внутри прибора следов воздействия на него жидкостей (коррозия, окисление);
- обнаружение следов неквалифицированного ремонта прибора, а также вмешательство в его программное обеспечение;
- наличие следов несанкционированного изменения конструкции, непредусмотренного производителем, воздействие каких-либо других внешних факторов, нарушающих работоспособность данного оборудования;
- нарушение правил эксплуатации, целостности кодового номера изделия, обнаружение стертого (поврежденного) кодового номера изделия;

Гарантийные обязательства действуют только при предъявлении настоящего руководства. Изготовитель не несет ответственности и не возмещает ущерб за дефекты, возникшие по вине потребителя при несоблюдении правил эксплуатации и монтажа.

#### 2. Общие рекомендации по гарантийному ремонту.

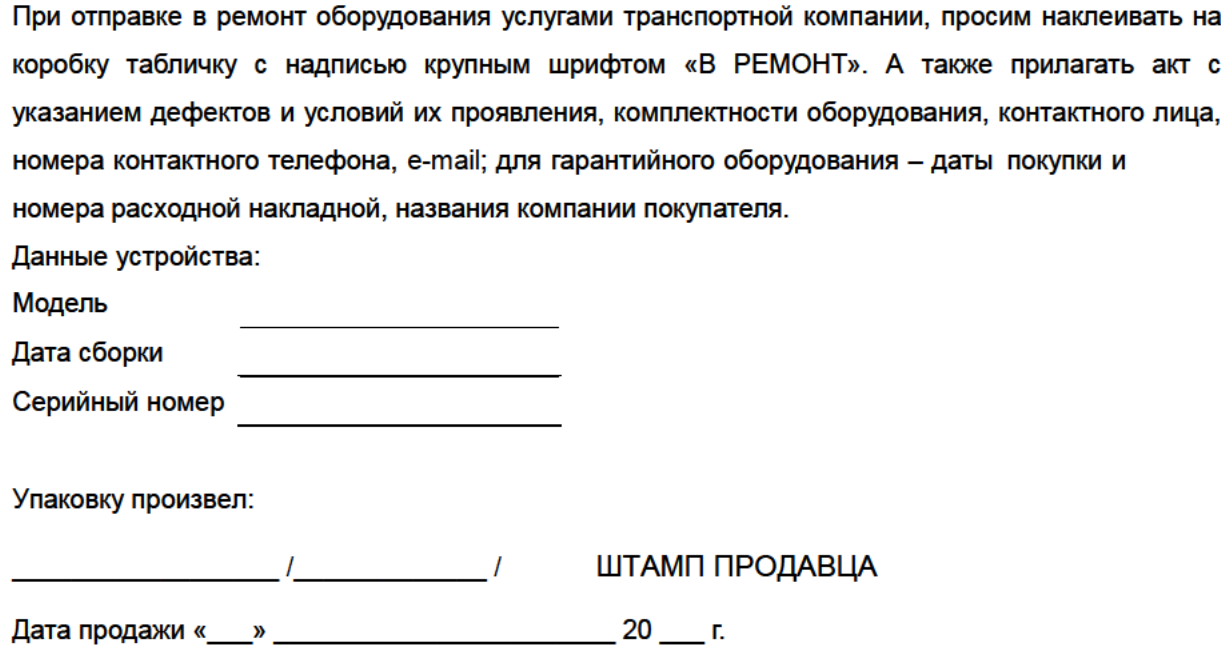

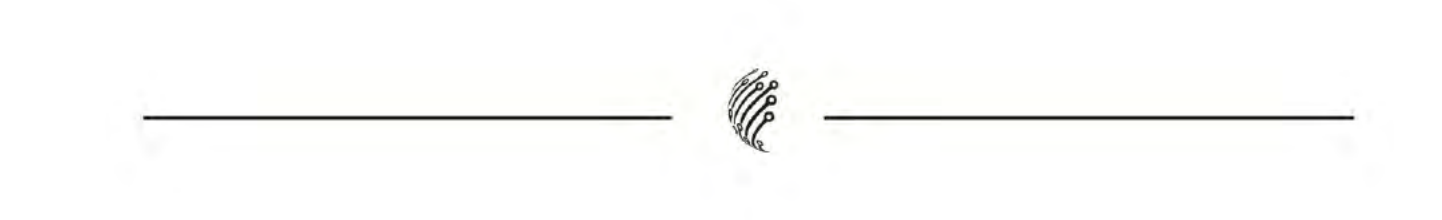

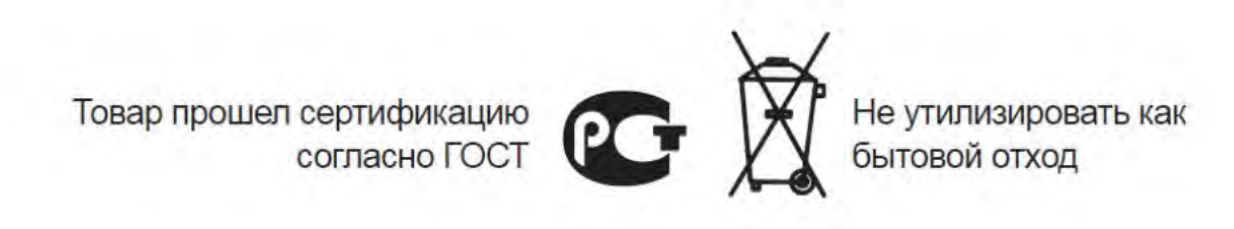